#### **Item Checklist**

Completely check your package. If you discover damaged or missing items, contact your retailer.

- $\Box$ CenturieX 1 mainboard
- ☑ QDI CD 2000
- I/O shield
- 1 IDE ribbon cable  $\Box$
- $\Box$ 1 floppy ribbon cable
- $\nabla$  User's manual

#### **Notice**

The information in this document is subject to change in order to improve reliability, design, or function without prior notice and does not represent a commitment on the part of this company. In no event will we be liable for direct, indirect, special, incidental, or consequential damages arising out of the use or the possibility of such damages.

All trademarks are the property of their respective owners.

If you require further information, please visit our web-site: " www.qdigrp.com" .

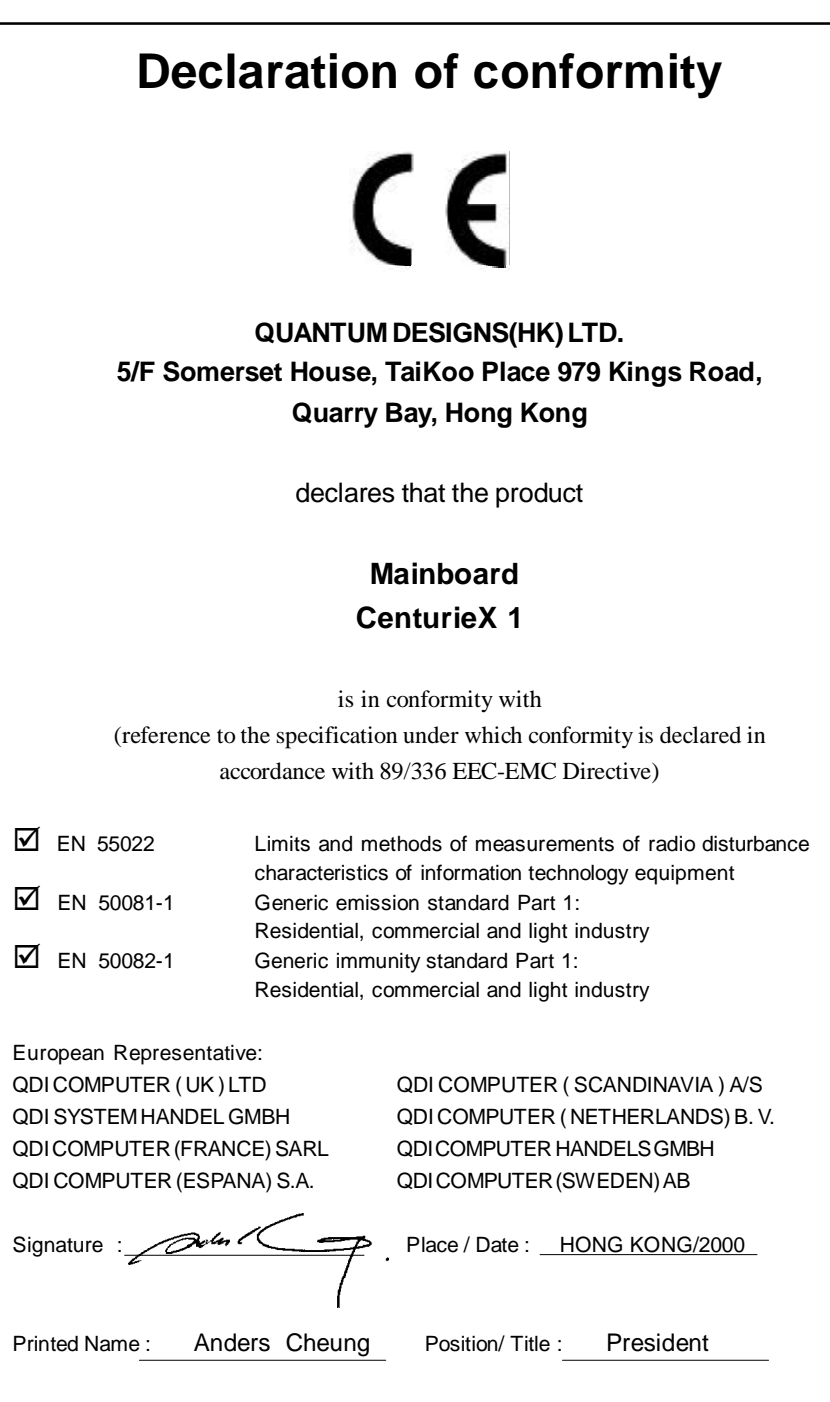

# **Declaration of conformity**

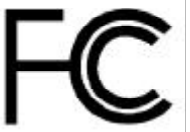

Trade Name: QDI Computer ( U. S . A. ) Inc. Model Name: CenturieX 1

Type of Product: Mainboard

Responsible Party: QDI Computer ( U. S. A.) Inc. Address: 41456 Christy Street Fremont, CA 94538 Telephone: (510) 668-4933 Facsimile: (510) 668-4966

Equipment Classification: FCC Class B Subassembly **Manufacturer**: **Quantum Designs (HK) Inc.** Address: 5/F, Somerset House, TaiKoo Place 979 Kings Road, Quarry Bay, HONG KONG

Supplementary Information:

This device complies with Part 15 of the FCC Rules. Operation is subject to the following two conditions : (1) this device may not cause harmful interference, and (2) this device must accept any interference received, including interference that may cause undesired operation.

Signature :  $\sqrt{2}$   $\sqrt{4}$   $\sqrt{2}$   $\sqrt{2}$  Date : 2000

## **CONTENTS**

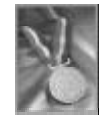

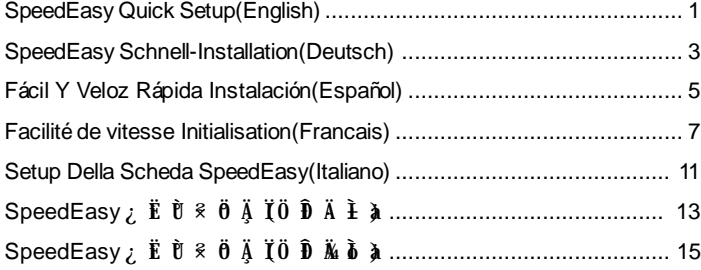

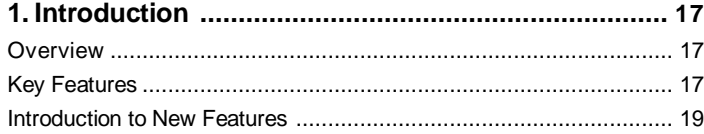

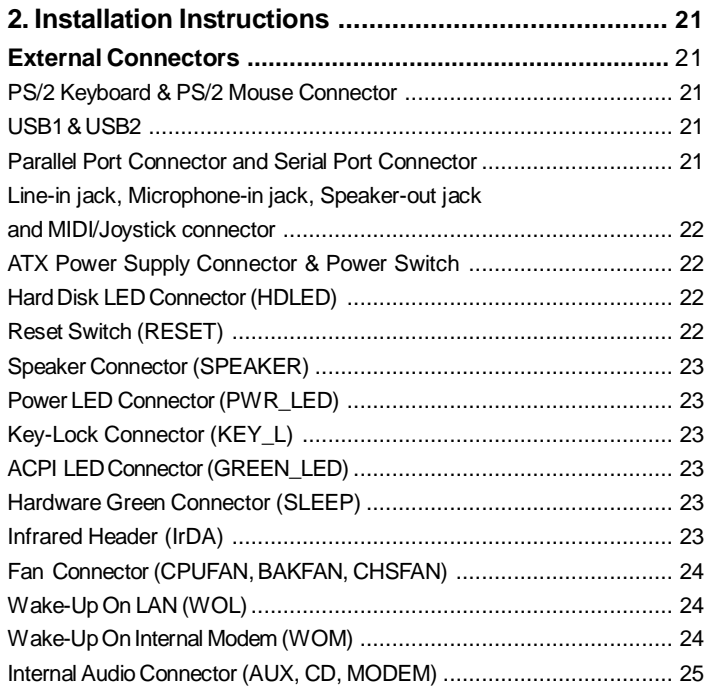

 $\mathbf{I}$ 

# 义

## CONTENTS

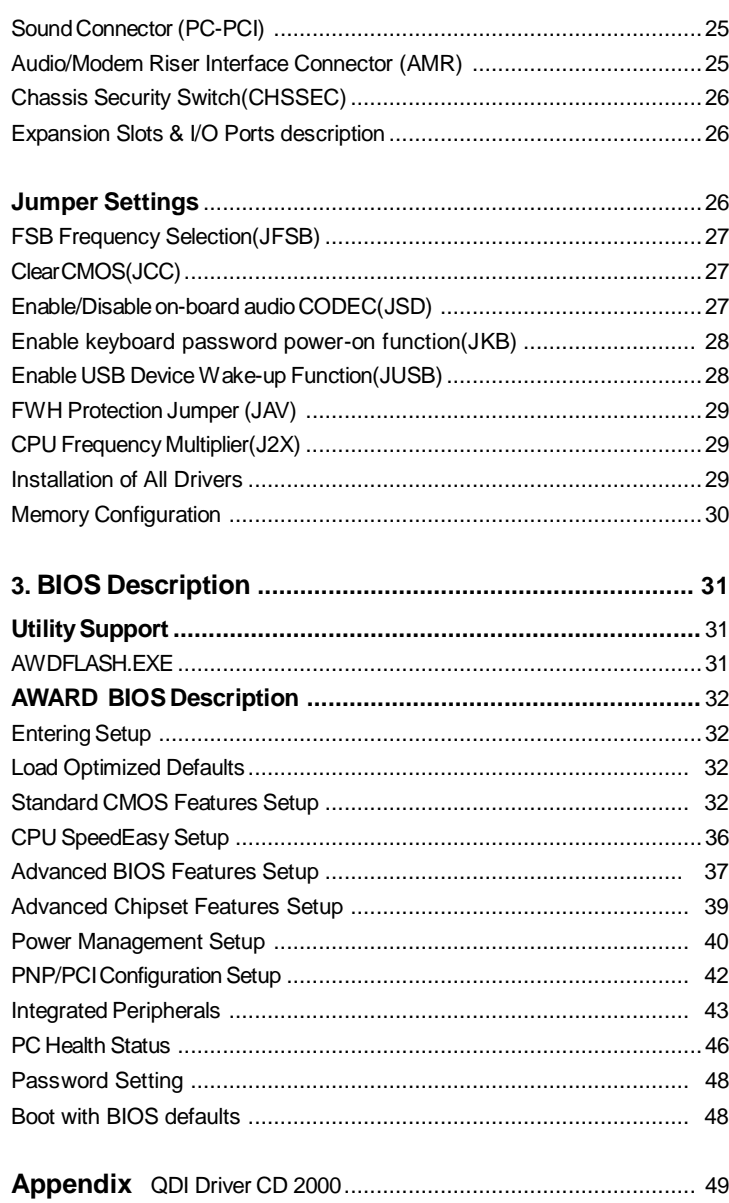

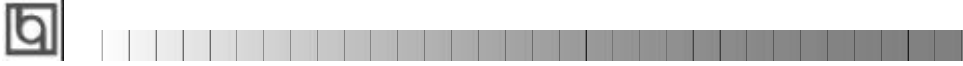

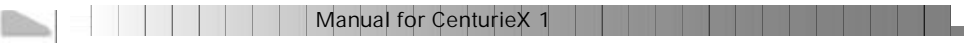

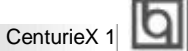

## **SpeedEasy Quick Setup**

#### **Procedures :**

- 1. Correctly insert the Intel ®Penium II/III (slot 1) processor.
- 2. Plug in other configurations and restore the system.
- 3. Switch on power to the system and press the <Del> key to enter BIOS Setup.
- 4. Enter "CPU SpeedEasy Setup" menu to set up the CPU speed.

**Note: If you do not set the CPU speed, your system will run at the default setting ( 300MHz for processor with 100MHz host bus speed, 400MHz for processor with 133MHz host bus speed, for bus ratio locked processor, run its real speed.**

5. Save and exit BIOS Setup, your system will now boot successfully.

Manual for CenturieX 1

1

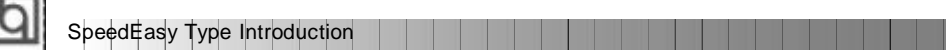

## **CPU SpeedEasy Setup Menu**

Select <CPU SpeedEasy Setup> item from the main menu and enter the sub-menu:

| CPU Host/PCI Clock<br>CPU Clock Batio | Default<br>$X \cdot 3$                                                                                       | Item Help       |
|---------------------------------------|----------------------------------------------------------------------------------------------------|-----------------|
|                                       |                                                                                                    | Henu Level<br>п |
|                                       | CPU Host/PCI Clock                                                                                           |                 |
|                                       | 160/40MHz<br>155/38MHz  1<br>152/38MHz<br>150/99052<br>148/37MHz<br>143/35MHz<br>38/34MHz<br>139/33MHz<br>ЮU | п               |
|                                       | 14. Nove ENTER Recept ESC: Rbort                                                                             |                 |
|                                       |                                                                                                    |                 |

Figure - 1 CPU SpeedEasy Setup Menu

BIOS provides you with a set of basic values for your processor selection instead of the jumper settings. The processor speed can be manually selected on the "CPU SpeedEasy SETUP" menu screen.

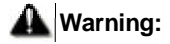

ı

Dot not set CPU frequency higher than its working frequency. If you do, we will not be responsible for any damages caused.

2 | | | | | | | | | | | Manual for CenturieX 1

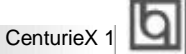

## **Schnell-Installation durch SpeedEasy Vorgehensweise der Installation:**

- 1. Legen sie die Intel®Penium II/III im Slot 1 mit Hilfe der mitgelieferten halterung.
- 2. Vervollständigen Sie das System mit den weiteren erforderlichen Coputerkomponenten
- 3. Drücken Sie die Taste < Entf > und schalten Sie das System an um das BIOS-setup zu gelangen.
- 4. Steigen Sie in das Menü"CPU SpeedEasy Setup" ein, um die Geschwindigkeit einzustellen.

**ACHTUNG:Falls Sie die Taktfrequenz der CPU nicht setzen, arbeitet Ihr System mit den Standardwerten für die CPU. (300MHz für den CPU mit 100MHz Host Bus Speed, 400MHz für den CPU mit 133MHz Host Bus Speed).**

5. Speichern Sie die Einstellungen und verlassen Sie das BIOS, um die auvor eingestellte Taktfrequenz zu aktivieren.

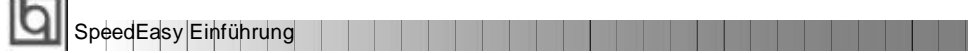

### **CPU SpeedEasy Installationsmenü**

Wählen Sie < CPU SpeedEasy Setup> aus dem Hauptmenü und öffnen Sie das untergeordnete Menü

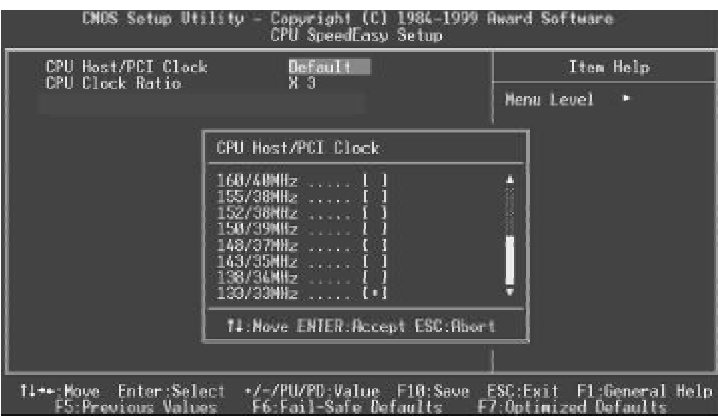

Abb. 1 CPU SpeedEasy Setup menü

Das BIOS stellt lhnen eine Reihe von Grundeinstellungen für lhren CPU zur Verfügung, anstelle von "jumper setting". Sie können manuell die Geschwindigkeit des CPU innerhalb des"CPU SpeedEasy SETUP" einstellen

## **warnung:**

÷.

Bitte Setzen Sie die Taktfrequenz dor CPU nicht höber als die tats‰hliche freigegebene Taktfrequenz, ansonsten Kann QDI für rechtliche Anspruche nicht herangezogen werden.

4 | | | | | | | | | | | | Manual for CenturieX 1

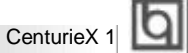

## **SpeedEasy Instalación rápida**

#### **Procedimiento:**

- 1. Introduzca correctamente el Intel ®Penium II/III (slot 1).
- 2. Finalize el proceso de ensamblaje de su equipo.
- 3. Presione la tecla <Supr> y encienda el sistema, para entrar en BIOS.
- 4. Entre al menu "CPU SpeedEasy Setup" para establecer la velocidad de su CPU.

**Nota: Si no establece la velocidad del CPU, su sistema funcionará a la velocidad minima por defecto (300MHz para CPU con velocidad de bus de 100MHz, 400MHz para CPU con velocidad de bus de 133MHz )**

5. Salve y salga de BIOS, luego su sistema arrancará a la velocidad por Ud. seleccionada.

Manual for CenturieX 1

5

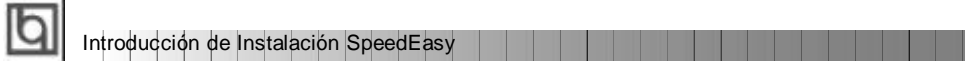

## **Menu del CPU SpeedEasy**

Seleccione el item <CPU SpeedEasy Setup> desde el menu principal, y entre en el submenu:

| CPU Host/PCI Clock<br>Default<br>X <sub>3</sub><br>CPU Clock Botio                                                     | <b>Item Help</b> |
|----------------------------------------------------------------------------------------------------|------------------|
|                                                                                                    | Menu Level<br>п  |
| CPU Host/PCI Clock                                                                                                    |                  |
| 168748885<br>155/38MHz<br>152/38MHz  [<br>150/39NHz<br>148/37MHz  (<br>143/35MHz  1<br>138/34MHz  I<br>139/33MHz  [ 1] | Π                |
| 14. Nove ENTER Recent ESC: Abort                                                                                       |                  |

Figura-1 Menu del CPU SpeedEasy Setup

BIOS le proporcionará unos valores básicos para la elección de su CPU, en vez de tener que configurar jumpers. Ud. puede seleccionar manulmente la velocidad de CPU en el menu "CPU SpeedEasy Setup".

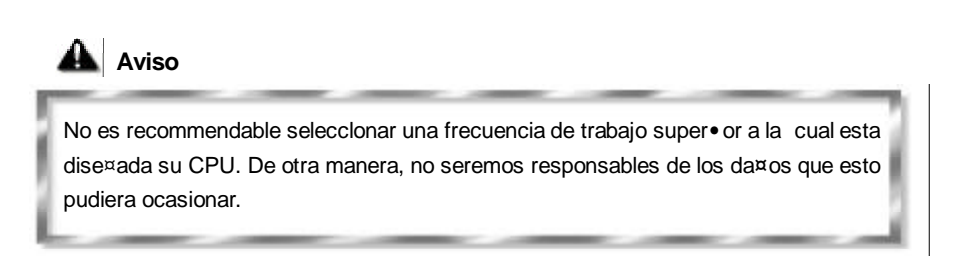

#### **Installation de la carte mère CenturieX 1**

- 1. Assurez-vous que votre ensemble est complet: carte mère, câbles IDE et FLOPPY, noticed' utilisation et CD-ROM d' installation.
- 2. Vérifiez que l' alimentation est débranchée et reliez-vous à la terre par une courroie à votre poignet. A défaut, maintenez le contact de vos deux mains avec un objet luimême relié à la terre, ou une partie en métal de votre système.
- 3. Fixez la carte mère dans le boî tier grâce aux vis fournies avec celui-ci.
- 4. Si votre carte mère est munie de cavaliers, placez les en fonction des options que vous souhaitez utiliser: réglage de la fréquence du processeur si votre carte n' est pas SpeedEasy, fonction allumage par saisie du mot de passe. (voir le manuel, rubrique «configuration des cavaliers»pages 10 à 13)
- 5. Insérez le processeur dans son logement avec son ventilateur que vous brancherez au connecteur «CPUFAN».
- 6. Insérez la/les barrette(s) mémoire dans les slots RIMM.
- 7. Installez vos éventuelles cartes PCI et AMR dans les slots prévus à cet effet (voir page centrale du manuel).
- 8. Branchez vos périphériques IDE et FLOPPY sur les connecteurs prévus à cet effet grâce aux nappes fournies avec la carte. Vérifiez que le sens de branchement est correct (liseré rouge du câble sur la broche 1 du connecteur).
- 9. Reliez les câbles du boî tier aux connecteurs prévus à cet effet (Connecteur d' alimentation, LED de marche/arrêt, disque dur, haut-parleur…voir manuel pages 6 à9). Refermez le boî tier.
- 10. Branchez les périphériques externes sur les sorties du fond de panier: clavier, souris PS/2, périphériques USB, moniteur, imprimante. (voir manuel pages 5-6)
- 11. Lorsque tous les éléments du système sont installés physiquement, rebranchez l'unité centrale.

Manual for CenturieX 1 7 7 7 7

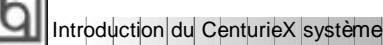

#### **Installation du système.**

- 1. Démarrez votre système en pressant le bouton «POWER».
- 2. Pressez la touche «Suppr» pour entrer dans le setup du BIOS.
- 3. Dans le menu «SpeedEasy CPU Setup», réglez la vitesse de votre processeur (AT-TENTION: il est recommandé de ne pas sélectionner une fréquence supérieure à celle de votre processeur, nous déclinons toute responsabilité pour les dommages qui en résulteraient)
- 4. Effectuez les autres réglages du BIOS selon votre configuration (nous vous conseillons fortement de maintenir les réglages par défaut afin d' éviter toute manipulation hasardeuse pouvant résulter en un dysfonctionnement). Pour plus d' informations sur les fonctions du BIOS, vous pouvez consulter la version française du manuel sur le CD-ROM.
- 5. Pressez la touche F10 ou choisissez «Save and exit» pour enregistrer vos paramètres et relancer la machine.
- 6. Installez votre système d' exploitation
- 7. Après installation, assurez-vous qu' il ne subsiste aucun conflit ou périphérique inconnu dans votre système.
- 8. Installation des pilotes:

#### A. - **Installation des fichier INF pour le chipset Intel® 820**

Les fichiers INF pour le chipset Intel®820 contiennent des fichiers d' installation de périphériques Windows (\*.INF) qui indiquent au système d' exploitation comment configurer les composants du chipset pour un fonctionnement normal. Sous Windows 95/98, lancez \ChipDrv\Intel\Winnex\inf\Setup.exe pour l' installation. Référezvous au fichier README.TXT dans le répertoire \ChipDrv\Intel\Winnex\inf\ pour plus d' informations.

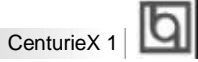

#### **B. Installation des fichiers utilitaires INF pour le chipset Intel® 820**

§ Sous Windows 95/98, lancez \ChipDrv\Intel\Winnex\inf utility\Setup.exe pour l' installation. Référez-vous au fichier README.TXT dans le répertoire \ChipDrv\Intel\Winnex\inf utility\ pour plus d' informations.

#### **C. Installation des pilotes son**

- § Sous Windows 95, lancez \DevDrv\Codec\ad1881\95\driver\Setup.exe pour l' installation. pour les fonctions WaveSynth MIDI sous Windows 95, ich.inf est inclus dans le répertoire \DevDrv\Codec\ad1881\95\95synth (placez vous sur ce fichier, cliquez avec le bouton droit de la souris et choisissez Installer).
- § Sous Windows 98, lancez \DevDrv\Codec\ad1881\98\Setup.exe.
- § Sous Windows NT 4.0, lancez \DevDrv\Codec\ad1881\nt40\driver\Setup.exe pour l' installation. Pour les fonctions WaveSynth MIDI sous Windows NT 4.0, référez-vous au fichier README.TXT dans le répertoire \DevDrv\Codec\ad1881\nt40\MIDI.

N' oubliez pas de redémarrer votre système pour que les changements soient pris en compte.

#### **Le menu SpeedEasy**

- I. Insérez le processeur correctement.
- II. Connectez les autres éléments du système (voir Installation).
- III. Au démarrage du système, pressez la touche <Suppr> pour entrer dans le Bios
- IV. Entrez dans le menu «CPU SpeedEasy setup»

**Note: si vous ne déterminez pas la vitesse de votre unité centrale, votre système fonctionnera par défaut ( 200MHz pour les CPU avec une fréquence de Bus de 100MHz et 133MHz pour les CPU à 66MHz).**

V. Sauvegardez et quittez le Bios.

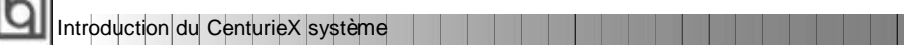

#### **CMOS Setup Utility – Copyright© 1984-1999 Award Software**

#### **SpeedEasy CPU Setup**

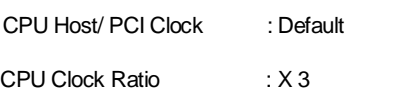

Menu Level >

Item Help

Prévenir :

Le menu SpeedEasy vous fournit un ensemble de valeurs. Vous pouvez sélectionner manuellement la vitesse de CPU dans ce menu soit en mode «SpeedEasy»soit en mode «Jumper Emulation»(voir manuel).

**ATTENTION: Ne pas sélectionner une fréquence de fonctionnement du CPU supérieure à celle indiquée par le constructeur. Nous déclinons toute responsabilité pour tout dégât qui en résulterait.**

10 | | | | | | | | | | | | Manual for CenturieX 1

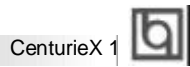

## **SETUP DELLA SCHEDA SPEEDEASY**

#### **Procedura di installazione:**

1. Inserite il microprocessore Intel ®Penium II/III(slot1) come da istruzioni.

2. Modificate la configurazione del computer e ripristinate il sistema.

3. Premete il tasto <Del> e accendete il computer per entrare nel setup BIOS.

4. Entrate nel menu "CPU SpeedEasy Setup" per regolare la velocit…del microprocessore.<sup>1</sup>

**Nota: se non regolate la velocità del microprocessore, il sistema funzionerà con le regolazioni standard (Microprocessore da 300MHz con velocità di "host bus" da 100MHz e microprocessore da 400MHz con velocità di "host bus" da 133MHz).**

5. Salvate e uscite dal Setup BIOS, e fate ripartire il computer.

\*CPU= microprocessore

Manual for CenturieX 1

11

Spiegazioni tecniche sul microprocesore SpeedEasy

### **Menu del Setup del Microprocessore SpeedEasy**

Selezionare <CPU SpeedEasy Setup> dal menu principale ed entrare nel seguente sottomenu:

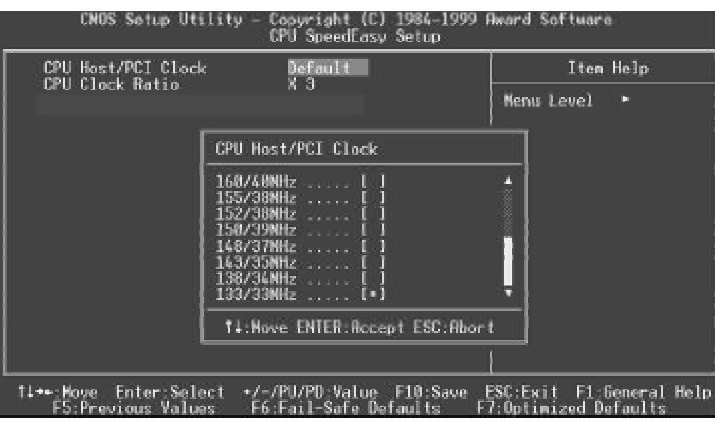

Figure -1 Menu del Setup del Microprocessore SpeedEasy

I1 sistema BIOS Vi forniràuna serie di valori base per la selezione del microprocessore al posto della regolazione jumper (dell' accoppiamento). Potete selezionare manualmente la velocitàdel microprocessore sulla schermata "CPU SpeedEasy SETUP".

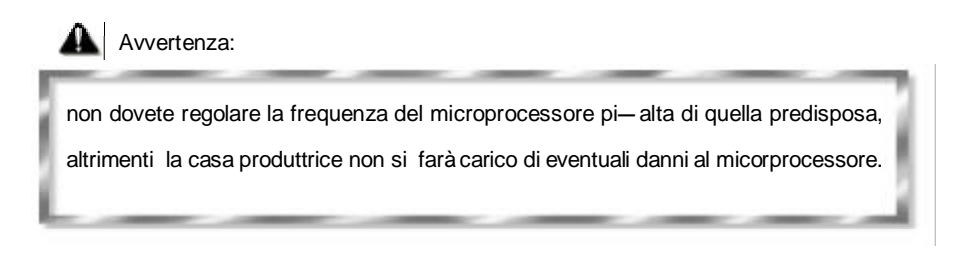

12 | | | | | | | | | | | | Manual for CenturieX 1

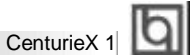

## SpeedEasy ¿ Ë Ù <sup>§</sup> Ö Ä Ï

 $3 \mathbf{b} \mathbf{d}$  $1.$   $0$   $\boldsymbol{\hat{y}}$   $\boldsymbol{\mu}$   $\boldsymbol{\theta}$   $\boldsymbol{\hat{k}}$  ëntel®Penium II/III(Slot1) $\boldsymbol{0}$   $\boldsymbol{\tilde{N}}$  ë  $\boldsymbol{\hat{A}}$   $\boldsymbol{I\!\!E}$   $\div$  $2.$   $2.$   $2.$   $\ddot{R}$   $\ddot{R}$   $\ddot{R}$   $\ddot{B}$   $\ddot{R}$   $\times$   $\dot{R}$   $\ddot{S}$   $\ddot{R}$   $\ddot{R}$   $\ddot{R}$   $\ddot{S}$   $\ddot{R}$   $\ddot{R}$   $\ddot{S}$   $\ddot{R}$   $\ddot{R}$   $\ddot{S}$   $\ddot{R}$   $\ddot{R}$   $\ddot{S}$   $\ddot{R}$   $\ddot{R}$   $\ddot$ 3. ¿ ª¶ ¯Ï µÍ ³µ çÔ ´² ¢° ´× ¡<Del>¼ ü ½ øÈ ëBIOSÉ èÖ ó ÌÐ ò  $4.$  ½  $\tilde{B}$  ë CPU SpeedEasy Setup"  $2 \tilde{\mu} \tilde{\mu} \tilde{\nu}$   $\tilde{\mu} \tilde{\nu} \tilde{\mu} \tilde{\nu}$   $\tilde{\mu} \tilde{\nu} \tilde{\mu}$ 

 $\times$  Ò â $\hat{E}$  õ  $\mu$  ½ Ű $\tilde{N}$  ě  $\lambda$  Æ  $\mu$  Ä $\tilde{V}$  È  $\tilde{I}$   $\tilde{F}$   $\tilde{R}$   $\tilde{R}$   $\tilde{R}$   $\tilde{R}$   $\tilde{R}$   $\tilde{R}$   $\tilde{R}$   $\tilde{R}$   $\tilde{R}$   $\tilde{R}$   $\tilde{R}$   $\tilde{R}$   $\tilde{R}$   $\tilde{R}$   $\tilde{R}$   $\tilde{R}$ 100MHzµ ÄCPU, Î 300MHz ; **[ Ô Ú Ï Œ Ê ª33MHzµ ÄCPU, Î ª00MHz, [ Ô**  $6$  Ú $\frac{1}{2}$   $\frac{1}{2}$   $\frac{1}{$ 

 $5.$   $\hat{a}$   $\hat{E}$   $\hat{\Phi}$   $\hat{0}$   $\mu$   $\hat{1}$   $\hat{E}$   $\hat{a}$  BIOS,  $\hat{1}$   $\hat{\mu}$   $\hat{\alpha}$   $\hat{1}$   $\hat{\theta}$   $\hat{0}$   $\hat{0}$   $\hat{K}$   $\hat{\theta}$   $\hat{\theta}$   $\hat{\theta}$   $\hat{\theta}$   $\hat{\theta}$   $\hat{\theta}$   $\hat{\theta}$   $\hat{\theta}$   $\hat{\theta}$   $\hat{\theta}$   $\hat{\theta$ 

Manual for CenturieX 1

13

 $\begin{array}{|c|c|c|c|c|}\hline \textbf{S} & \text{Speed} \text{E} & \text{Sy} & \text{E} & \text{W} & \text{E} & \text{U} & \text{Sy} & \text{Sy} & \text{Sy} & \text{Sy} & \text{Sy} & \text{Sy} & \text{Sy} & \text{Sy} & \text{Sy} & \text{Sy} & \text{Sy} & \text{Sy} & \text{Sy} & \text{Sy} & \text{Sy} & \text{Sy} & \text{Sy} & \text{Sy} & \text{Sy} & \text{Sy} & \text{Sy} & \text{S$ 

## SpeedEasy Ö Ñ ë À **Æ É** § <sup>2</sup> Ä ¥

 $\hat{b}$   $\hat{c}$   $\hat{d}$   $\hat{d}$   $\hat{d}$   $\hat{d}$   $\hat{d}$   $\hat{d}$   $\hat{d}$   $\hat{d}$   $\hat{e}$   $\hat{f}$   $\hat{f}$   $\hat{f}$   $\hat{f}$   $\hat{f}$   $\hat{f}$   $\hat{f}$   $\hat{f}$   $\hat{f}$   $\hat{f}$   $\hat{f}$   $\hat{f}$   $\hat{f}$   $\hat{f}$   $\hat{f}$   $\hat{f}$   $\hat{f$ 

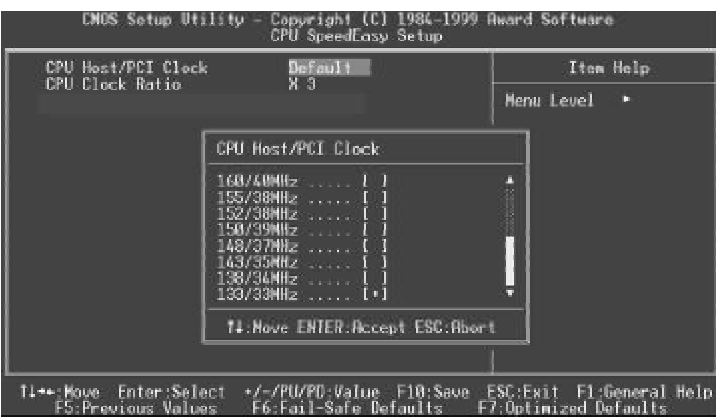

 $I \nleftrightarrow 1$  SpeedEasyÖ Ñ ë À ÆÉ ∰ Ï Ä µ ¥

BIOS Î Ä  $\tilde{\mu}$   $\tilde{\mu}$   $\tilde{\mu}$   $\tilde{\nu}$   $\tilde{\nu}$   $\tilde{\lambda}$   $\tilde{\mu}$   $\tilde{\mu}$   $\tilde{\nu}$   $\tilde{\mu}$   $\tilde{\nu}$   $\tilde{\nu}$   $\tilde{\nu}$   $\tilde{\nu}$   $\tilde{\nu}$   $\tilde{\nu}$   $\tilde{\nu}$   $\tilde{\nu}$   $\tilde{\nu}$   $\tilde{\nu}$   $\tilde{\nu}$   $\tilde{\nu}$   $\tilde{\nu}$   $\tilde{\$ Ä ã Ŭ Ô Ú CPU SpeedEasy Setup"<sup>2</sup> Ä *¥* Ï Î Ö Ñ ë À Æ Ñ Ô Õ È µ Ä ¤ Æ Â Ê

 $4^ - x$ 

 $\mathcal{L}$   $\mathbf{\hat{E}}$  &  $\ddot{\mathbf{\hat{W}}}$   $\ddot{\mathbf{\hat{e}}}$   $\mathbf{\hat{A}}$   $\mathbf{\hat{E}}$   $\mathbf{\hat{H}}$   $\mathbf{\hat{F}}$   $\mathbf{\hat{W}}$   $\ddot{\mathbf{\hat{M}}}$   $\mathbf{\hat{E}}$   $\mathbf{\hat{W}}$   $\mathbf{\hat{E}}$   $\mathbf{\hat{W}}$   $\mathbf{\hat{E}}$   $\mathbf{\hat{W}}$   $\mathbf{\hat{E}}$   $\mathbf{\hat{W}}$   $\mathbf{\hat{F}}$   $\math$  $\overline{a}$  » á θ **δ** Ε<sup>\*</sup> μ *δ* Ε<sup>\*</sup> μ *δ* Ε<sup>\*</sup> Γ ε *δ* Ù

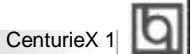

## SpeedEasy ¿ Ë Ù <sup>§</sup> Ö Ä Ï

 $3 \overrightarrow{p}$   $\dot{0}$ 

1.Õ ýÈ ·µ ز åÈ Iëntel ®Penium II/III(Slot1)Ö ÐÑ ë´ ¦À íÆ ÷

 $2. z$   $\hat{\mathbf{a}}$   $E$   $\ddot{\mathbf{a}}$   $\dot{\mathbf{a}}$   $\ddot{\mathbf{a}}$   $\times$   $\dot{\mathbf{e}}$   $s$   $\ddot{\mathbf{f}}$   $\hat{\mathbf{e}}$   $\ddot{\mathbf{a}}$   $\ddot{\mathbf{a}}$   $\ddot{\mathbf{a}}$   $\ddot{\mathbf{a}}$   $\ddot{\mathbf{a}}$   $\ddot{\mathbf{a}}$ 

3.  $\lambda$   $E$   $\tilde{D}$   $\tilde{\mu}$   $\tilde{\mu}$   $\tilde{\theta}$   $\tilde{\gamma}$   $\tilde{\epsilon}$   $\tilde{\theta}$   $\tilde{\alpha}$   $\tilde{\gamma}$   $\tilde{\theta}$   $\tilde{\gamma}$   $\tilde{\theta}$   $\tilde{\gamma}$   $\tilde{\theta}$   $\tilde{\theta}$   $\tilde{\eta}$   $\tilde{\theta}$   $\tilde{\theta}$   $\tilde{\theta}$   $\tilde{\theta}$   $\tilde{\theta}$   $\tilde{\theta}$   $\tilde{\theta}$   $\$ 

4. ½  $\mathbf{\tilde{g}}$  ë CPU SpeedEasy Setup"<sup>2</sup>  $\mathbf{\tilde{g}}$  \  $\mathbf{\tilde{g}}$  \  $\mathbf{\tilde{h}}$  \  $\mathbf{\tilde{g}}$  \  $\mathbf{\tilde{h}}$  \  $\mathbf{\tilde{h}}$  \  $\mathbf{\tilde{g}}$  \  $\mathbf{\tilde{g}}$  \  $\mathbf{\tilde{g}}$ 

 $\times$  Ò â È ô µ ½ Ŭ Đ ë À Œ p Ï Ù È Ï Į̃ % Ò Ô É è Ï Ù Đ Đ 100 Õ  $\hat{X}$  Ö Ü  $I$   $\beta$  ÄPU » à ĈOOÕ & Õ Ë Đ 1 3 3 Õ & Õ Ü  $\beta$  ÄPU » à Â00 Õ & Õ Ë Đ ¶ Ô  $\acute{b}$   $\acute{b}$   $\ddot{y}$   $\ddot{y}$   $\ddot{y}$   $\ddot{y}$   $\ddot{y}$   $\ddot{z}$   $\ddot{y}$   $\ddot{z}$   $\ddot{y}$   $\ddot{z}$   $\ddot{y}$   $\ddot{z}$   $\ddot{z}$   $\ddot{z}$   $\ddot{y}$   $\ddot{z}$   $\ddot{z}$   $\ddot{z}$   $\ddot{z}$   $\ddot{z}$   $\ddot{z}$   $\ddot{z}$   $\ddot{z}$ 

 $5.$   $\hat{a}$   $\hat{E}$   $\hat{\phi}$   $\hat{\phi}$   $\hat{\mu}$   $\hat{E}$   $\hat{\phi}$   $\hat{B}$   $\hat{B}$   $\hat{C}$   $\hat{C}$   $\hat{C}$   $\hat{D}$   $\hat{D}$   $\hat{E}$   $\hat{C}$   $\hat{C}$   $\hat{D}$   $\hat{C}$   $\hat{D}$   $\hat{C}$   $\hat{D}$   $\hat{D}$   $\hat{E}$   $\hat{D}$   $\hat{D}$   $\hat{E}$ 

Manual for CenturieX 1

15

SpeedEasy |  $\hat{\mathbf{z}}$  %  $\hat{\mathbf{z}}$  |  $\hat{\mathbf{U}}$  |

## SpeedEasy Ö Ñ ë À Æ É § <sup>2</sup> Ä ¥

 $\hat{a}$   $\hat{b}$   $\hat{c}$   $\hat{d}$   $\hat{d}$   $\hat{d}$   $\hat{d}$   $\hat{d}$   $\hat{d}$   $\hat{d}$   $\hat{d}$   $\hat{e}$   $\hat{d}$   $\hat{d}$   $\hat{e}$   $\hat{d}$   $\hat{f}$   $\hat{f}$   $\hat{f}$   $\hat{f}$   $\hat{f}$   $\hat{f}$   $\hat{f}$   $\hat{f}$   $\hat{f}$   $\hat{f}$   $\hat{f}$   $\hat{f$ 

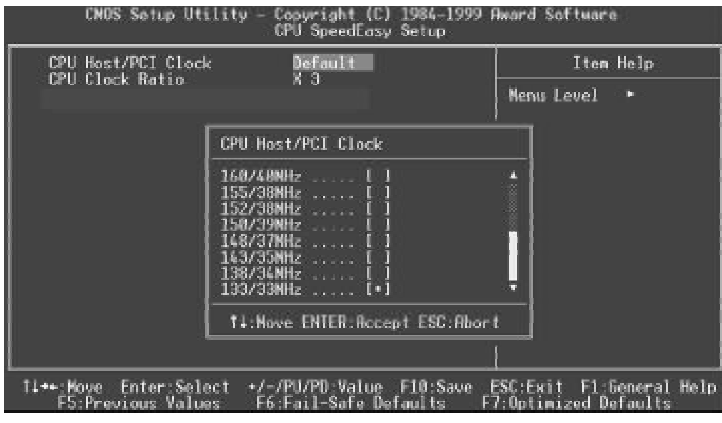

 $I \nleftrightarrow 1$  SpeedEasy  $\tilde{D} \nleftrightarrow \tilde{A}$  *K*  $\tilde{E} \nleftrightarrow \tilde{I} \nleftrightarrow \tilde{A}$  *K*  $\tilde{E} \nleftrightarrow \tilde{I}$   $\tilde{A}$   $\mu$   $\tilde{Y}$ 

BIOSÎ Ä  $\tilde{\mu}$   $\tilde{\mu}$   $\tilde{\mu}$   $\tilde{\nu}$   $\tilde{\nu}$   $\tilde{\lambda}$   $\tilde{E}$   $\tilde{\lambda}$   $\tilde{\nu}$   $\tilde{\mu}$   $\tilde{\mu}$   $\tilde{\nu}$   $\tilde{\mu}$   $\tilde{\nu}$   $\tilde{\mu}$   $\tilde{\nu}$   $\tilde{\nu}$   $\tilde{\nu}$   $\tilde{\nu}$   $\tilde{\nu}$   $\tilde{\nu}$   $\tilde{\nu}$   $\tilde{\nu}$   $\tilde{\nu$ Ä ã Ŭ Ô Ú CPU SpeedEasy Setup" <sup>2</sup> Ë <del>É</del> Ï Î Ö Ñ ĕ À Œ Ñ Ô Õ È µ Ä ¤ Æ Â Ê

 $\triangle$   $\frac{3}{4}$ ,  $\frac{1}{4}$  $\mathcal{G}$   $\mathbf{\hat{E}}$  &  $\mathbf{\hat{G}}$   $\mathbf{\hat{N}}$   $\mathbf{\hat{E}}$   $\mathbf{\hat{A}}$   $\mathbf{\hat{E}}$   $\mathbf{\hat{W}}$   $\mathbf{\hat{K}}$   $\mathbf{\hat{N}}$   $\mathbf{\hat{N}}$   $\mathbf{\hat{N}}$   $\mathbf{\hat{N}}$   $\mathbf{\hat{N}}$   $\mathbf{\hat{N}}$   $\mathbf{\hat{N}}$   $\mathbf{\hat{N}}$   $\mathbf{\hat{N}}$   $\mathbf{\hat{N}}$   $\mathbf{\hat{N}}$  Ó É´ ˶ ø² úÉ úµ ÄÈ κ ÎË ð» Ù

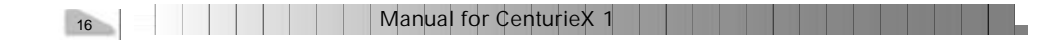

## **Chapter 1 Chapter 1 Introduction Introduction**

#### **Overview**

The CenturieX 1 green mainboard utilizes the Intel ®820 Chipset (Camino), providing a fully compatible, high performance and cost-effective PC/ATX platform. The software configurable AC' 97 audio and modem system give customers an advanced, multimedia solution at an extremely low price. It provides 100/133 MHz system bus support for all Intel Pentium®III and Pentium®II processors. It also provides advanced features such as Wakeon-LAN, Wake-on-Modem and Keyboard Password Power-on functions. Suspend to RAM, the optimal implementation of the Advanced Configuration and Power Interface (ACPI) specification, makes the PC' s power consumption drop to the lowest possible level and enable quick wakeup. ManageEasy, our system management application is also supplied to enable remote monitoring and configuration of the system. It supports new technologies 300/400MHz Direct Rambus memory and AGP 4X mode , which will improve system performance greatly.

#### **Key Features**

#### **Form factor**

• ATX form factor of 305mm x 200mm.

#### **Microprocessor**

- Supports Intel Pentium®III Processors at 450/500/533/550/600/650/667/700 /733MHz and future processors with 100/133MHz bus speed.
- Supports Intel Pentium®II Processors at 300/350/400/450MHz with 100MHz bus speed.
- Supports 100/133MHz host bus speed.
- The CPU core voltage adjustable from 1.3V to 3.5V automatically through onboard switching voltage regulator with VID(Voltage ID).

#### **System memory**

- Provides two 266/300/356/400MHz RIMM sockets.
- Each of the 2 RIMM sockets should be plugged in with either RIMM module or RIMM continuity card.
- Supports Suspend to RAM.

#### **Onboard IDE**

- Supports two PCI PIO and Bus Master IDE ports.
- Two fast IDE interfaces supporting four IDE devices including IDE hard disks and CD-ROM drives.
- Supports up to PIO Mode 4 timing.
- Supports "Ultra ATA/33" Synchronous DMA modes, transferring data up to 33MB/s.
- Supports "Ultra ATA/66" Synchronous DMA modes, transferring data up to 66MB/s.
- Integrated 16x32bit buffer for IDE PCI Burst Transfers.

## **I**Introduction

- **Onboard I/O** 
	- Winbond W83627HF LPC I/O chip.
	- $\bullet$  One floppy port supporting up to two 3.5" or 5.25" floppy drives with 360K/720K/1.2M/ 1.44M/2.88Mformat.
	- Two high speed 16550 compatible UART (COM1/COM2/COM3/COM4 selective) with 16-byte send/receive FIFOs.
	- USB host interface supporting 2 USB ports.
	- One joystick port.
	- Infrared interface.
	- All I/O ports can be enabled/disabled in the BIOS setup.

#### **Onboard Sound**

- Intel AC' 97 2.1 Specification Compliant.
- 18bit stereo codec.
- $\bullet$  Multiple stereo input mixer.
- Mono and stereo volume control.
- l Provides onboard Line-in Jack, Microphone-in Jack, headphone-out Jack and MIDI/ Joystick Connector.
- Provides onboard modem connector.

#### **AGPSLOT**

• Supports an 1X/2X/4X AGP card.

#### **Advanced features**

- PCI 2.2 Specification Compliant.
- Provides Trend ChipAwayVirus®On Guard.
- Supports Windows 95/98 software power-down.
- Supports Wake-on-LAN, Wake-on-Modem and PS2 mouse Wake-Up.
- Supports Keyboard Password Power-on function.
- Onboard I/O Winbond 83627HF supports system monitoring (monitors CPU and system temperatures, system voltages, chassis intrusion and fan speed).
- Supports management applications such as LDCM (LANDesk® Client Manager) or QDI' s ManageEasy. (manufacturing option)
- Provides onboard 3.3V regulator to support ATX power supply without 3.3V output.
- System status resumes after AC power failure.
- Supports QDI's innovation such as SpeedEasy.
- Protects the system BIOS from being attacked by severe virus such as CIH.
- Supports Suspend to RAM.

#### **BIOS**

- Licensed advanced AWARD BIOS, supports flash ROM with 4Mb memory size, plug and play ready.
- Supports IDE CD-ROM or SCSI boot up.

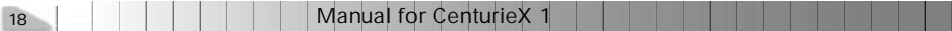

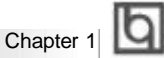

#### **Green function**

- Supports ACPI (Advanced Configuration and Power Interface) and ODPM (OS Directed Power Management).
- Supports four ACPI power states: Full-on, Stop Grant, Suspend to RAM, and soft-off.

#### **Expansion slots**

- $\bullet$  5 PCI slots.
- $\bullet$  1 AMR.
- l 1 AGP.
- **\*\*\* Note:** Please check the chipset driver in theCD-ROM disk we offered to you.

#### **Introduction to New Features**

#### **FWH(Firmware Hub) Protection**

The BIOS of the mainboard is inside the FWH. Some severe viruses such as CIH virus are so dangerous that it may overwrite the BIOS of the mainboard. If the BIOS has been damaged, the system will be unable to boot. We provide the following solution which protects the system BIOS from being attacked by such viruses.

Here are two choices which implements this function.

- 1. Set the jumper (JAV) as closed, the BIOS can not be overwritten.
- 2. Set the jumper (JAV) as open, meanwhile set "Flash Write Protect" as Enabled in AWARD BIOS CMOS Setup. In this way, the BIOS can not be overwritten, but the DMI information can be updated.

Refer to page 16 for detailed information on jumper setting, and page 26 for related **BIOS** setting.

#### **Suspend to RAM**

Suspend to RAM is a cost-effective, optimal implementation of the Advanced Configuration and Power Interface (ACPI) 1.0 specification, which makes a PC' s power consumption drop to the lowest possible level and enables quick wakeup. When the system is in Suspend-to-RAM status, the system context is maintained in system memory, the system consumes only a small fraction of the power used for full operation. Instead of shutting down the system to save power when not in use and then having to reboot later, Suspend-to-RAM solution enables the system to quickly wake up, restoring all applications and features, enabling operation in a few seconds.

To implement this function, the following requirments are essential:

- 1. Power supply requirements: The current of 5VSB line of the power supply should be more than 0.75A.
- 2. The BIOS option "ACPI function" should be enabled, and "ACPI Suspend Type" should be set as S3 in AWARD BIOS CMOS setup. Refer to page 28 for detailed information.
- 3. An ACPI-enabled operating system such as Windows 98 is needed. Navigate to the CD-ROM drive from the MS-DOS Command Prompt and enter the
	- following from the Win98 directory on the CD:

#### D:\SETUP /P J

(This manual assumes that your CD-ROM device driver letter is D:) Windows 98 will be installed with ACPI enabled.

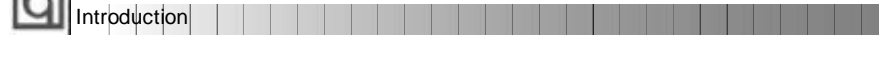

- Three ways to enter Suspend-to-RAM status under ACPI-enabled Windows 98:
	- Click Start -> Shut down -> Standby to enable the system to enter Suspend-to-RAM status.
	- l Click Start -> Setup -> Control Panel -> Power Management -> Advanced and choose Standby item, the system will enter Suspend-to-RAM status when you press power button.
	- From Power Management Properties in Control Panel, set the latency time in System Standby, the system will enter Suspend-to-RAM status when time out.

The same ways used to power up the system can be used to wake up the system from Suspend-to-RAM status. For example, pushing the power button, through the Wake-on-LAN, Wake-on-Modem function or RTC Alarm. If the keyboard password power-on function is enabled, the keyboard password should be used to wake up the system instead of pushing the power button.

#### **Ultra ATA/66**

According to the previous ATA/IDE hard drive data transfer protocol, the signaling way to send data was in synchronous strobe mode by using the rising edge of the strobe signal. The Ultra ATA/33 protocol doubles the burst transfer rate from 16.6MB/s to 33.3MB/s, by using both the rising and falling edges of the strobe signal, this time Ultra ATA/66 doubles the Ultra ATA burst transfer rate once again (from 33.3MB/s to 66.6MB/s) by reducing setup times and increasing the strobe rate. The faster strobe rate increases EMI, which cannot be eliminated by the standard 40-pin cable used by ATA and Ultra ATA. To eliminate this increase in EMI, a new 40-pin, 80-conductor cable is needed. This cable adds 40 additional ground lines between each of the original 40 ground and signal lines. The additional 40 lines help shield the signal from EMI, reduce crosstalk and improve signal integrity.

Ultra ATA/33 introduced CRC (Cyclical Redundancy Check), a new feature of IDE that provides data integrity and reliability. Ultra ATA/66 uses the same process. The CRC value is calculated by both the host and the hard drive. After the host-request data is sent, the host sends its CRC to the hard drive, and the hard drive compares it to its own CRC value. If the hard drive reports errors to the host, then the host retries the command containing the CRC error.

Ultra ATA/66 technology increases both performance and date integrity. However there are basically five requirements for your system to run in Ultra ATA/66 mode:

- 1. The system board must have a special Ultra ATA/66 detect circuit, such as CenturieX 1 mainboard.
- 2. The system BIOS must also support Ultra ATA/66.
- 3. The operating system must be capable of DMA transfers. Win95 (OSR2) and Win98 are capable.
- 4. An Ultra ATA/66 capable, 40-pin, 80-conductor cable is required.
- 5. Ultra ATA/66 compatible IDE device such as a hard drive or CD-ROM drive.

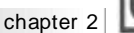

## **Chapter 2 Chapter 2**

### **Installation Instructions Installation Instructions**

This section covers External Connectors and Jumper Settings. Refer to the mainboard layout chart for locations of all jumpers, external connectors, slots and I/O ports. Furthermore, this section lists all necessary connector pin assignments for your reference. The particular state of the jumpers, connectors and ports are illustrated in the following figures. Before setting the jumpers or inserting these connectors, please pay attention to the directions.

**Be sure to unplug the AC power supply before adding or removing expansion cards or other system peripherals, otherwise your mainboard and expansion cards might be seriously damaged.**

#### **External Connectors**

#### **PS/2 Keyboard Connector, PS/2 Mouse Connector**

PS/2 keyboard connector is for the usage of PS/2 keyboard. If using a standard AT size keyboard, an adapter should be used to fit this connector. PS/2 mouse connector is for the usage of PS/2 mouse.

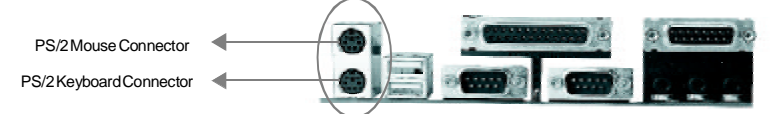

#### **USB1, USB2**

Two USB ports are available for connecting USB devices.

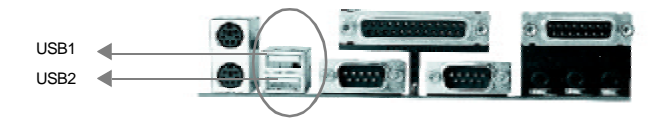

#### **Parallel Port Connector and Serial Port Connector (UART1, UART2)**

The parallel port connector can be connected to a parallel device such as a printer, while the serial port connectors can be connected to serial port devices such as a serial port mouse. You can enable/disable them and choose the IRQ or I/O address in "Integrated Peripherals" from AWARD BIOS SETUP.

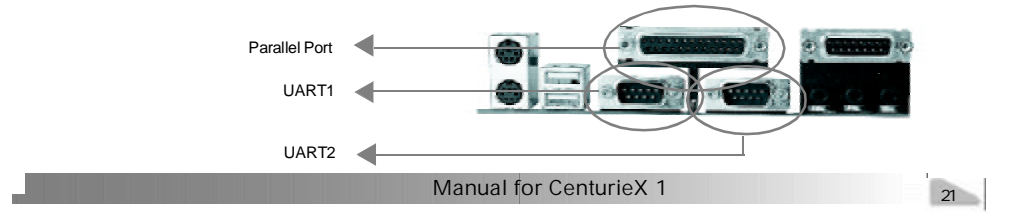

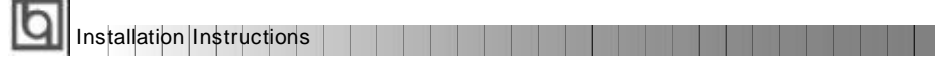

#### **Line-in jack, Microphone-in jack, Headphone-out jack and**

#### **MIDI/Joystick connector**

The Line-in jack can be connected to devices such as a cassette or minidisc player for playback or recording. The Microphone-in jack can be connected to a microphone for voice input. The Speaker-out jack allows you to connect speakers or headphones for audio output from the internal amplifier.

The MIDI/Joystick connector allows you to connect a game joystick or a MIDI device.

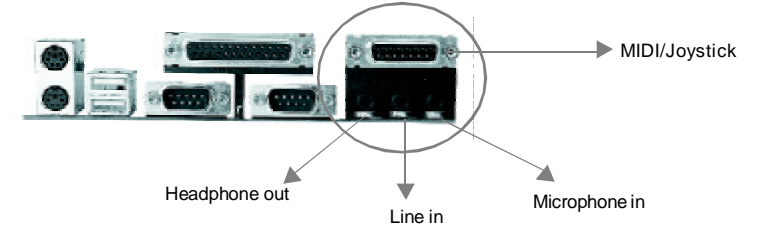

#### **ATX Power Supply Connector & Power Switch (POWER)**

Be sure to connect the power supply plug to this connector in its proper orientation. The power switch (POWER) should be connected to a momentary switch. When powering up your system, first turn on the mechanical switch of the power supply (if one is provided), then push once the power switch. When powering off the system, you needn' t turn off the mechanical switch, just *Push once* **\*** the power switch.

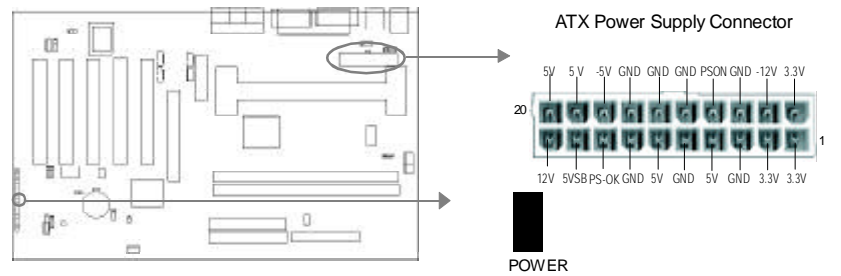

#### **Note:**

**If you change "Soft-off by PWR-BTTN" from default "Instant-off" to "Delay 4 Secs" in the "POWER MANAGEMENT SETUP" section of the BIOS, the power switch should be pressed for more than 4 seconds before the system powers down.**

#### **Hard Disk LED Connector(HDLED)**

The connector connects to the case' s IDE indicator LED indicating the activity status of IDE hard disk. The connector has an orientation. If one way doesn' t work, try the other way.

#### **Reset Switch (RESET)**

The connector connects to the case' s reset switch. Press the switch once, the system resets. However, press the switch for more than 4 seconds, the system will be powered off.

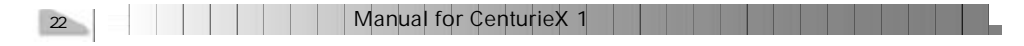

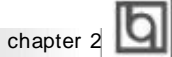

#### **Speaker Connector (SPEAKER)**

The connector can be connected to the speaker on the case.

#### **Power LED Connector (PWR\_LED)**

The power LED has two status. When the system is in power-off status, the LED is off. When the system is powered up, the LED is on. The connector has an orientation.

#### **Key-LockConnector(KEY\_L)**

The connector can be connected to the keyboard lock switch on the case for locking the keyboard.

#### **ACPI LED Connector(GREEN\_LED)**

The ACPI LED has three status. When the system is in power-off or S3 mode(suspend-to-RAM) , the LED is off. When the system is powered up, the LED is on. When the system enters S1 mode(suspend) , the LED will flash. The connector has an orientation.

#### **Hardware Green Connector (SLEEP)**

Push once the switch connected to this header, the system enters suspend mode. However, in Windows 98 ACPI mode, it would have no function, unless the BIOS option "ACPI fucntion" in Power Management Setup is set as Disabled when installing Windows 98.

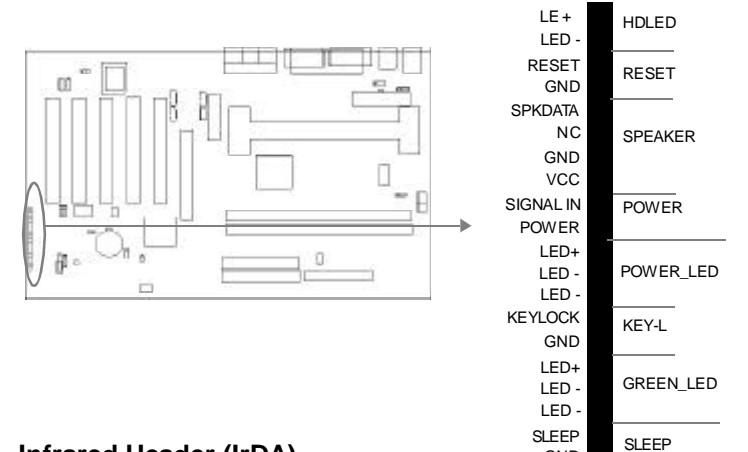

#### **Infrared Header (IrDA)**

This connector supports wireless transmitting and receiving. When using this function, configure thesettings for IR Address, IR Modeand IR IRQ from the"INTEGRATED PERIPH-ERALS" section of the BIOS.

GND

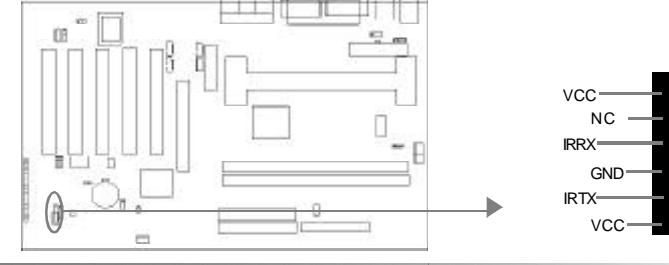

Manual for CenturieX 1

23

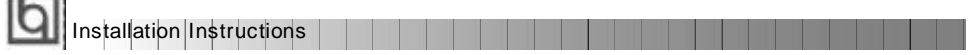

#### **Fan Connector(CPUFAN, BAKFAN, CHSFAN)**

The fan speed of these three fans can be detected and viewed in "PC Health" section of the BIOS. These three fans will be automatically turned off after the system enters suspend mode. CPUFAN

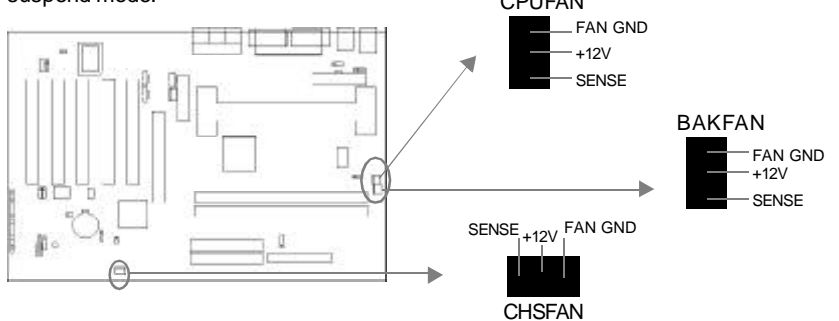

#### **Wake-Up On LAN (WOL)**

 $\sim$ 

Through the Wake-Up On LAN function, a wake event occurring from the network can wake up the system. If this function is to be used, please be sure an ATX 2.01 power supply of which 5VSB line is capable of delivering 720mA, and a LAN adapter which supports this function is used. Then connect this header to the relevant connector on the LAN adapter, set "Power on by LAN/Ring" as Enabled in the "POWER MANAGEMENT SETUP" section of the BIOS. Save & exit, then boot the operating system once to make sure this function takes effect.

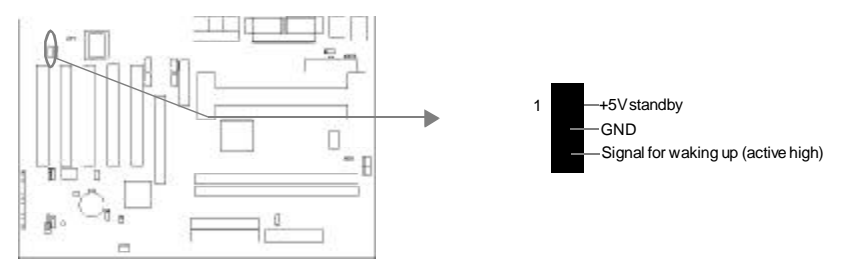

#### **Wake-Up On Internal Modem (WOM)**

Through the Wake-Up On Internal Modem function, the system which is in the power-off status can be powered on by a ring signal received from the internal modem. If this function is to be used, be sure an internal modem card which supports this function is used. Then connect this header to the relevant connector on the modem card, set "Wake-Up by LAN/Ring" to Enabled in the "POWER MANAGEMENT SETUP" section of the BIOS. Save & exit, then boot the operating system once to make sure this function takes effect.

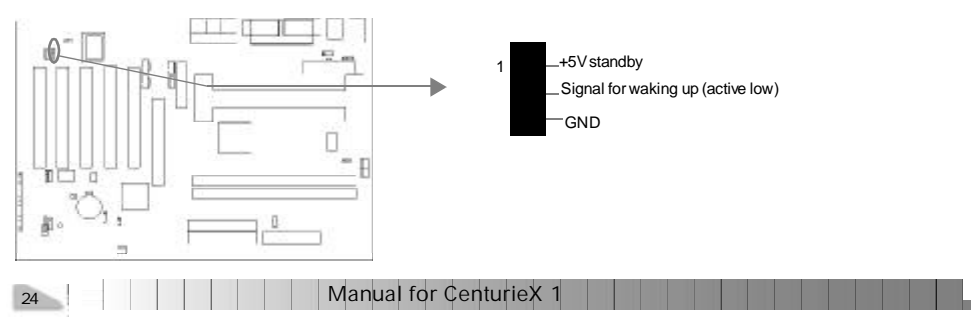

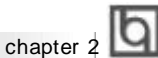

#### **Internal Audio Connector (AUX, CD, MODEM)**

AUX and CD connectors allow you to receive stereo audio input from such sound sources as a CD-ROM, TV tuner, or MPEG card. The MODEM connector allows the onboard audio to interface with a voice modem card with a similar connector. It also allows the sharing of mono\_in (such as a phone) and mono\_out (such as a speaker) between the onboard audio and the voice modem card.

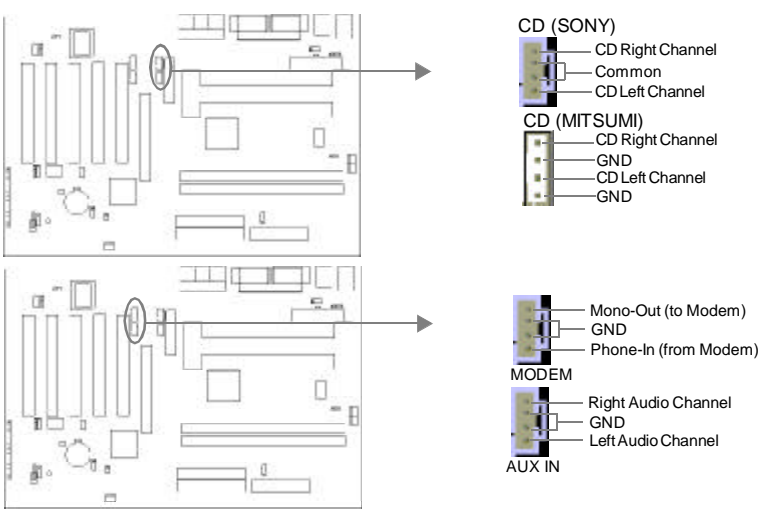

#### **Sound Connector(PC-PCI)**

This connector provides a bridge between the mainboard and PCI sound card to deliver sound compatibility under DOS real-mode environment.

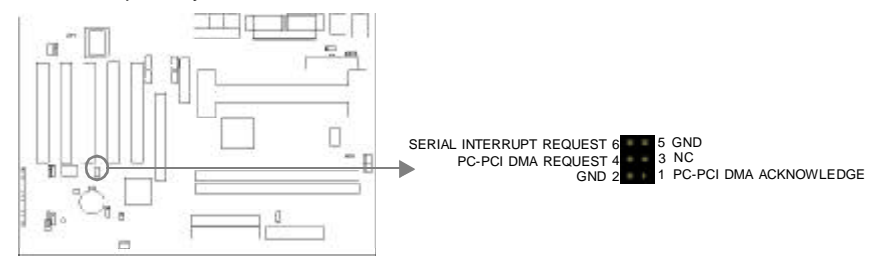

#### **Audio/Modem Riser Interface Connector (AMR)**

The AMR Interface Connector is the interface between the mainboard and the Audio/Modem Riser card. The connector provides all necessary signals which supports several different configurations of audio and modem in the system, such as audio and modem on the Riser, audio on the mainboard and modem on the Riser, or no audio with modem on the Riser. CenturieX 1 mainboard provides you with audio onboard solution, onboard audio can be enabled/disabled. Either AMR (Audio/Modem Riser) card or MR (Modem Riser) card can be used on this system. If you choose to use the audio on AMR card, the onboard audio can be set as disabled. This software configurable AC' 97 audio and modem system gives customers an advanced, multimedia solution at an extremely low price.

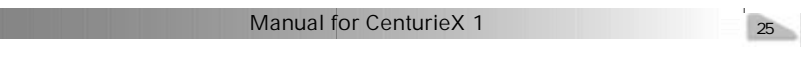

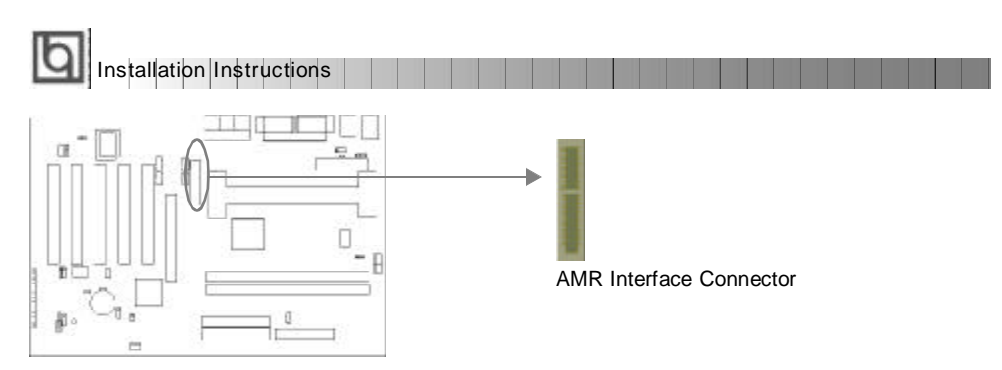

#### **Chassis Security Switch (CHSSEC)**

The connector connects to the chassis security switch on the case. The system can detect the chassis intrusion through the status of this connector. If the connector has been closed once, the system will record the status and indicate the chassis has been opened. You can receive this information from QDI ManageEasy software.

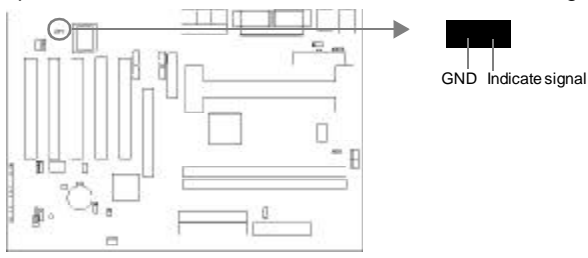

#### **Expansion Slots & I/O Ports description**

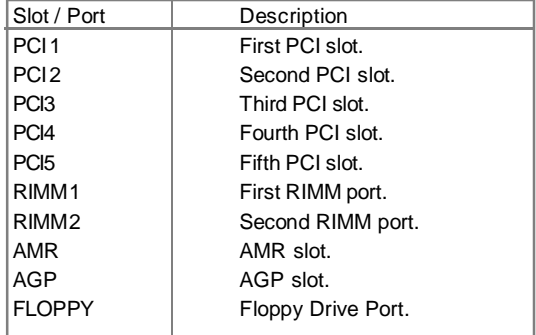

#### **Jumper Settings**

Jumpers are located on the mainboard, they represent, clear CMOS jumper JCC, enable keyboard password power-on function jumper JKB, and enable/disable onboard audio jumper JSD etc. Pin 1 for all jumpers are located on the side with a thick white line ( Pin1® **E a a** ), referring to the mainboard's silkscreen. Jumpers with three pins will be shown as **the represent pin1 & pin2 connected and the represent pin2 & pin3** connected.

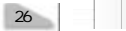

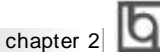

#### **FSB Frequency Selection(JFSB)**

The jumper labeled JP1 is located on the mainboard providing users with FSB frequency selection. The host bus speed can be set as 100MHz with pin1 and pin2 closed, and 133MHz with JP1 open, when it is set as Auto with pin2 and pin3 closed, the system detects the CPU front side bus automatically. For more FSB frequency selection, you could check it in AWARD BIOS CMOS Setup and set the proper frequency that you need.

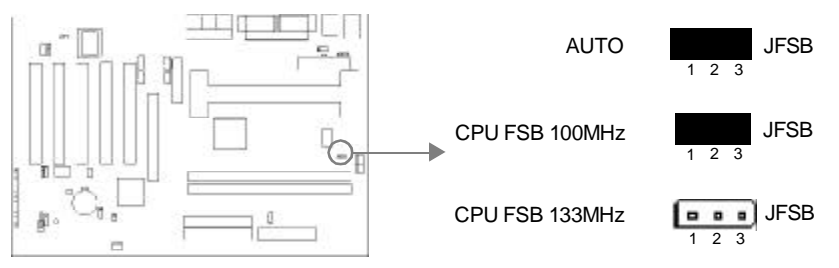

#### **Clear CMOS (JCC)**

If you want to clear CMOS, unplug the AC power supply first, close JCC (pin1 & pin2) once, set JCC back to the normal status with pin2 & pin3 connected, then power on the system.

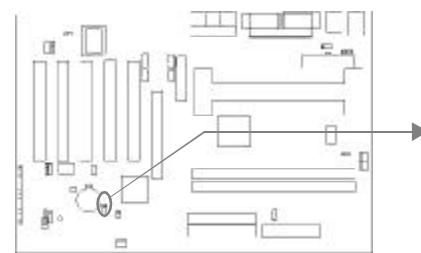

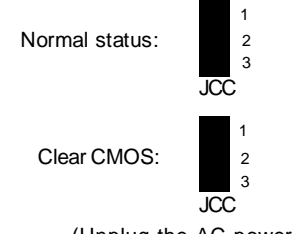

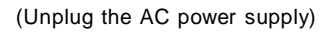

27

#### **Enable/Disable on-board audio CODEC(JSD)**

If you want to use the on-board audio, set JSD with pin2 & pin3 closed (default). Otherwise, set JSD with pin1 & pin2 closed for disabling this function.

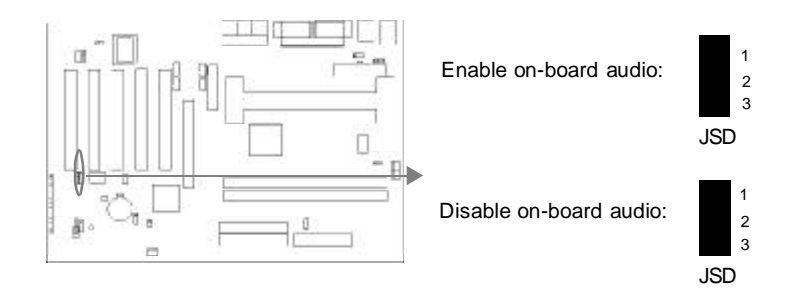

Installation Instructions

#### **Enable keyboard password power-on function (JKB)**

The mainboard provides the advanced keyboard password power-on function. Before using this function, set JKB with pin1 & pin2 closed. Otherwise, set JKB with pin2 & pin3 closed for disabling.

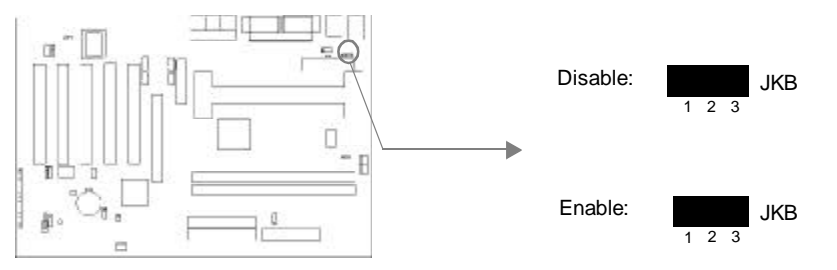

Furthermore in order to implement this function, set "POWER ON Function" to Password and enter the keyboard power-on password in the "INTEGRATED PERIPHERALS" section of the BIOS. Save and exit, then power off your system. In this case, the power button' s power-on function has been disabled.

#### **Note:**

**1. If using this function, 5VSB line of the power supply should be capable of delivering enough current (eg. 200mA) for all the devices connected to the keyboard port, if not, you will be unable to power up the system using the keyboard.**

**2. If you set JKB with pin2 & pin3 closed, set "POWER ON Function" to BUTTON ONLY, don't set it to Password, or you'll be unable to power up your system by the keyboard or the power button.**

**3. If you encounter the above problems, clear CMOS and set the jumper and BIOS option again.**

#### **Enable USB Device Wake-up Function (JUSB)**

The mainboard provides the advanced USB device wake-up function. The system can be waken up from its power saving including ACPI S3 by activating USB device. Before using this function, set JUSB with pin1 & pin2 closed. Otherwise, set JUSB with pin2 & pin3 closed for disabling in BIOS

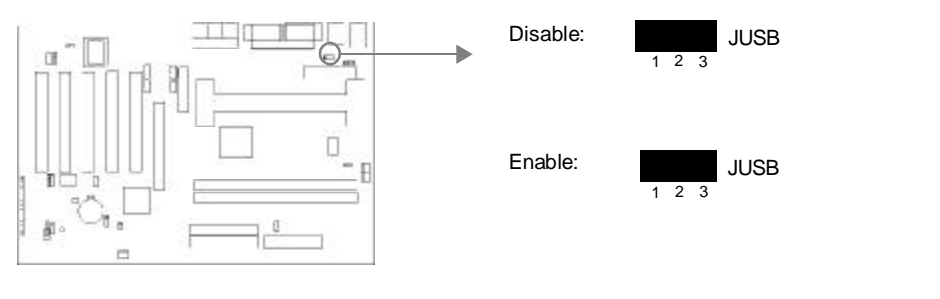

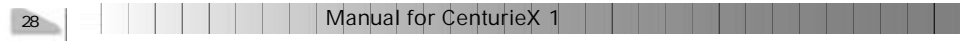

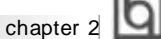

#### **FWH Protection Jumper (JAV)**

The BIOS of the mainboard is inside the FWH. If the jumper JAV is set as closed, you will be unable to flash the BIOS to the mainboard. However in this status, the system BIOS is protected from being attacked by serious virus such as CIH virus.

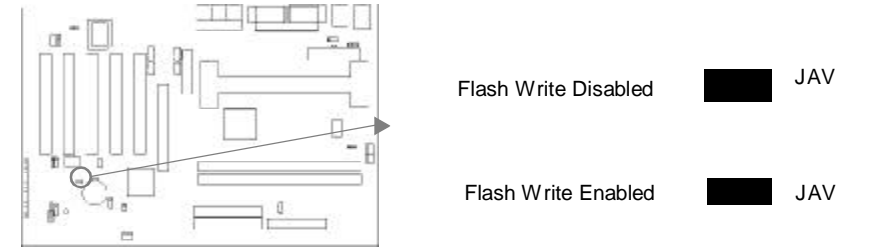

Setting the jumper JAV as open (default), meanwhile disabling the "Flash Write Protect" item in AWARD BIOS CMOS Setup, allows you to flash the BIOS to the flash ROM in FWH. The DMI (Desktop Management Interface) system information such as the CPU type/ speed, memory size, and expansion cards will be detected by the onboard BIOS and stored in the flash ROM in FWH. Whenever the system hardware configuration is changed, DMI information will be updated automatically. However, setting jumper JAV as closed makes flashing BIOS and updating DMI information impossible. Refer to page 4 for the two choices to implement FWH Protection function.

#### **CPU Frequency Multiplier(J2X)**

If the jumper JP6 is set as closed, the system boots up with the lowest CPU frequency multiplier 2, if it is set as open, the CPU frequency multiplier is as CMOS setting.

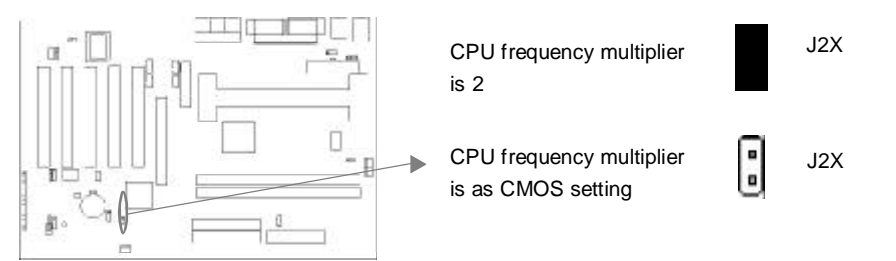

#### **Installation of All Drivers**

A QDI Driver CD 2000 is supplied with this mainboard, all drivers can be installed from this CD-ROM. Before installing the drivers, check the system requirements such as the enough system memory (at least 32MB for Windows 95/98 system or 64MB for Windows 2000 system) and enough disk space. Windows 95 or Windows 98 must be fully installed and running on the system. All running applications should be closed before installing these drivers.

Manual for CenturieX 1

29

#### **Features of this CD-ROM:**

Installation Instructions

#### **- DemoShield Software**

Utilizing DemoShield software to develop it, which provide you a very new, easier-to-use and more intuitive user interface.

#### **- Point-and-Click**

when using this CD-ROM, just point to the option you required and click it, then the driver or the software that you need will be automatically installed.

#### **- Intelligently Recognition**

Automatically recognizing the hardware, then installing the necessary drivers for your onboard components to work properly.

Please refer to page 49 to get more detailed information of the contents contained in this CD-ROM.

#### **Note: Because Intel ®810 chipset driver is compatible with Intel ®820 chipset, you can also choose the option "Intel 810 INF"on CD-2000 to install.**

#### **Memory configuration**

This maiboard provides two Rambus In-line Memory Module (RIMM) sockets to support a flexible memory size ranging from 64MB up to 1GB. Both 300MHz and 400MHz Direct Rambus are supported. The following set of rules allows optimum confiurations

- Possible Direct Rambus memory size are 64MB, 128MB, , 256MB, 512MB in each RIMM socket.
- 300MHz Driect Rambus only run at 100MHz system host bus, 400MHz Direct Rambus can run at 100/133MHz system host bus.
- Supports up to 32 Direct Rambus devices per channel

The following table determines the some ways of arranging RIMM memory.

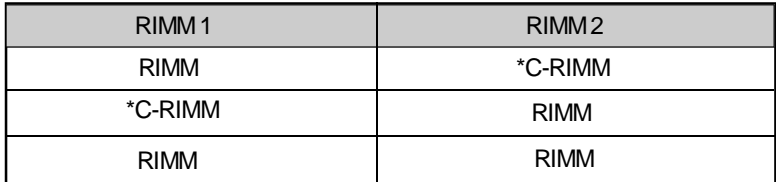

\*Note: C-RIMMis RIMM continuity card.

30 | | | | | | | | | | Manual for CenturieX 1

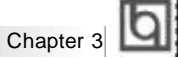

## **Chapter 3 Chapter 3 BIOS Description BIOS Description**

#### **Utility Support:**

#### **AWDFLASH.EXE**

This is a flash memory write/read utility used for the purpose of upgrading your BIOS when necessary. Before doing so, please note:

- l **We strongly recommend you only upgrade BIOS when encounter problems.**
- l **Before upgrading your BIOS, review the description below to avoid making mistakes, destroying the BIOS and resulting in a non-working system.**

When you encounter problems, for example, you find your system does not support the latest CPU released after our current mainboard, you may therefore upgrade the BIOS.

Follow the steps exactly for a successful upgrade.

- 1**.** Create a bootable system floppy diskette by typing Format A:/s from the DOS prompt under DOS6.xx or Windows 9x environment.
- 2. Download AWDFLASH.EXE (version  $\geq$  7.36) from our website (http://www.qdigrp.com)*,* copy it onto your new bootable diskette.

**Update the CenturieX mainboard BIOS, make sure AWDFLASH.EXE's version must be 7.36 or later.**

- 3. Download the updated BIOS file from the Website . Please be sure to download the suitable BIOS file for your mainboard.
- 4. Decompress the file downloaded, copy the BIOS file (xx.bin) onto the bootable diskette, and note the checksum of this BIOS which is located in readme file.
- 5. Reboot the system from the bootable diskette created.
- 6. Then run the AWDFLASH utility at the **A:\** prompt as shown below:

A:\AWDFLASH xxxx.bin

Follow the instruction through the process. Don' t turn off power or reset the system until the BIOS upgrade has been completed.

If you require more detailed information concerning AWDFLASH Utility, for example, the different usage of parameters, please type A:\>AWDFLASH /?

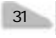

## **BIOS** Description

#### **AWARD BIOS Description**

#### **Entering Setup**

Power on the computer, when the following message briefly appears at the bottom of the screen during the POST (Power On Self Test), press <Del> key or simultaneously press the <Ctrl> + <Alt> + <Esc> keys, to enter the AWARD BIOS CMOS Setup Utility.

#### **Press <Del> to enter SETUP**

Once you have entered, the Main Menu (Figure 1) appears on the screen. The main menu allows you to select from eleven setup functions and two exit choices. Use the arrow keys to select among the items and press the <Enter> key to accept or enter the submenu.

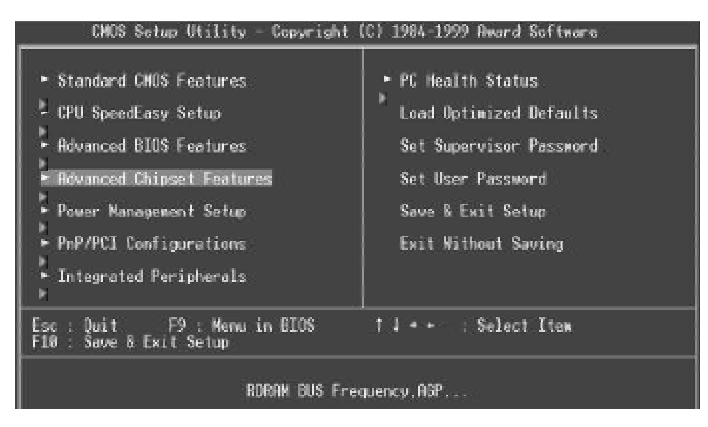

Figure-1 Main Menu

#### **Load Optimized Defaults**

The Optimized Defaults are common and efficient. It is recommended users load the optimized defaults first, then modify the needed configuration settings.

#### **Standard CMOS Features Setup**

The basic CMOS settings included in "Standard CMOS Features" are Date, Time, Hard Disk Drive Types, Floppy Disk Drive Types, and VGA etc. Use the arrow keys to highlight the item, then use the <PgUp> or <PgDn> keys to select the value desired in each item.

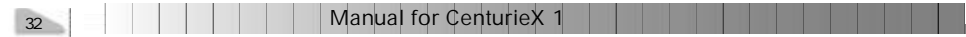

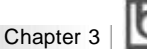

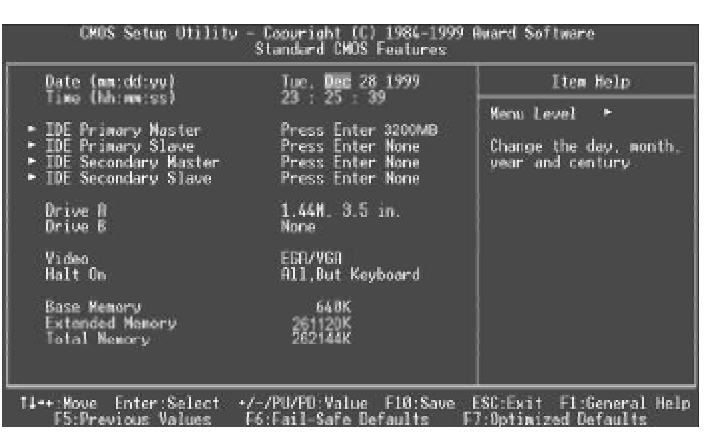

Figure-2 Standard CMOS Setup Menu

For the items marked, press enter, a window will pop up as shown below. You can view detailed information or make modifications.<br>CNOS Setup Utility - Copyright (C) 1984-1999 Award Software

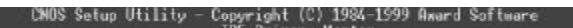

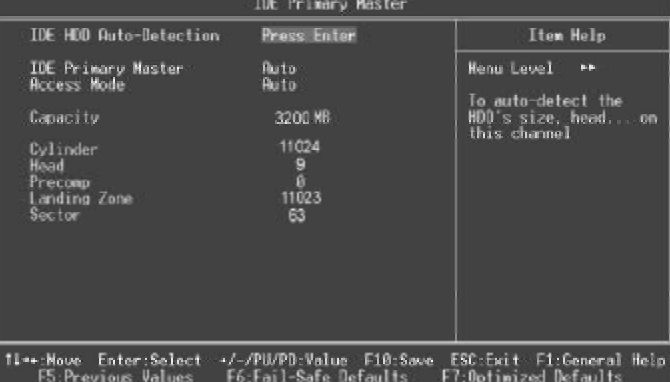

Figure-2-1 IDE Primary Master Setup Menu

#### **Hard Disk**

#### **Primary Master/Primary Slave/Secondary Master/Secondary Slave**

These categories identify the HDD types of 2 IDE channels installed in the computer system. There are three choices provided for the Enhanced IDE BIOS: None, Auto, and User. ' None' means no HDD is installed or set; ' Auto' means the system can auto-detect the hard disk when booting up; by choosing ' user' , the related information should be entered regarding the following items. Enter the information directly from the keyboard and press < Enter>:

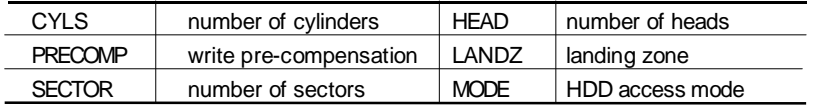

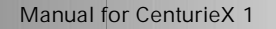

## ଗ

BIOS Description

The Award BIOS supports 3 HDD modes: NORMAL, LBA and LARGE.

#### **NORMAL**

Generic access mode in which neither the BIOS nor the IDE controller will make any transformation during accessing. The maximum number of cylinders, heads and sectors for NORMAL mode are 1024,16 and 63.

If the user sets his HDD to NORMAL mode, the maximum accessible HDD size will be 528 megabytes even though its physical size may be greater than that.

#### **LBA (Logical Block Addressing) mode**

A new HDD accessing method to overcome the 528 Megabyte bottleneck. The number of cylinders, heads and sectors shown in setup may not be the number physically contained in the HDD.

During HDD accessing, the IDE controller will transform the logical address described by sector, head and cylinder number into its own physical address inside the HDD. The maximum HDD size supported by LBA mode is 8.4 Gigabytes.

#### **LARGE mode**

Some IDE HDDs contain more than 1024 cylinder without LBA support (in some cases, users do not want LBA). The Award BIOS provides another alternative to support these kinds of HDD.

BIOS tricks DOS(or other OS) into divising the number of cylinders is less than 1024 by dividing it by 2. At the same time, the number of heads is multiplied by 2. A reverse transformation process will be made inside INT13h in order to access the right HDD address.

If using Auto detect, the BIOS will automatically detect the IDE hard disk mode and set it as one of the three modes.

#### **Remark**

To support LBA or LARGE mode of HDDs, there must be some softwares involved which are located in Award HDD Service Routine(INT13h).It may fail to access a HDD with LBA (LARGE) mode selected if you are running under an Operating System which replaces the whole INT 13h.

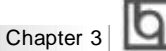

#### **Video**

Set this field to the type of video display card installed in your system.

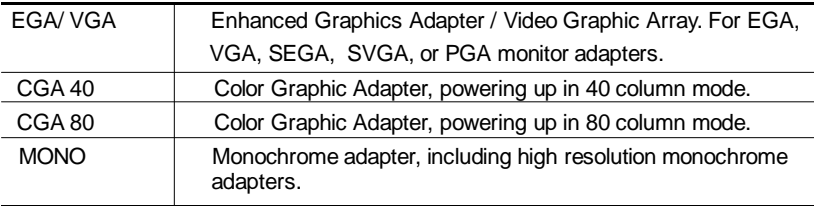

#### **Halt On**

This category determines whether or not the computer will stop if an error is detected during powering up.

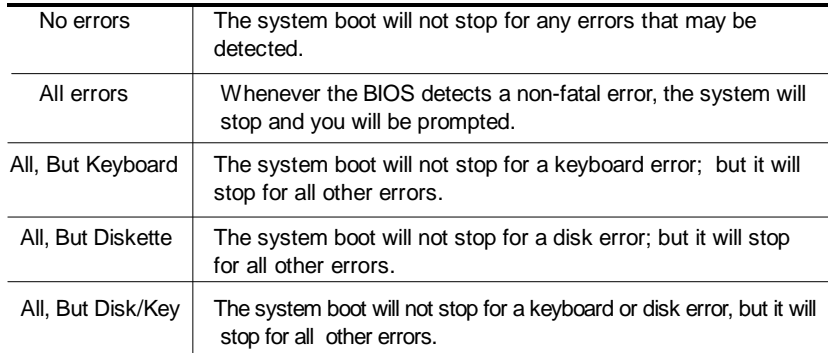

#### **Memory**

This is a Display-Only Category, determined by POST (Power On Self Test) of the BIOS.

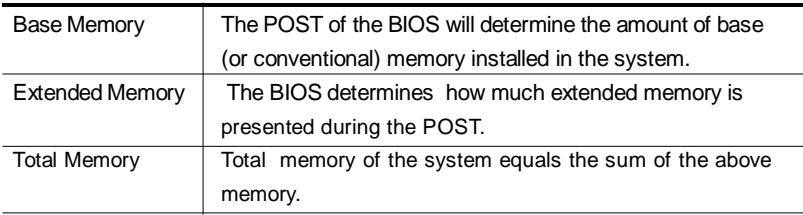

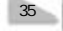

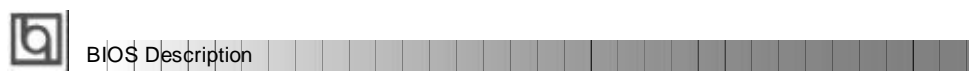

## **CPU SpeedEasy Setup**

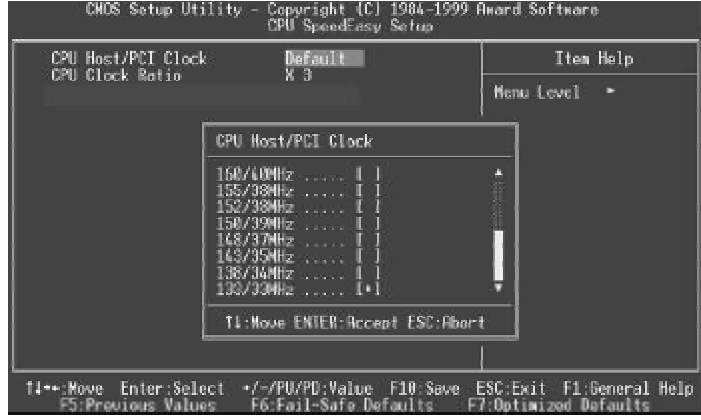

Figure-3 CPU SpeedEasy Setup Menu

The following indicates the options for each item and describes their meaning.

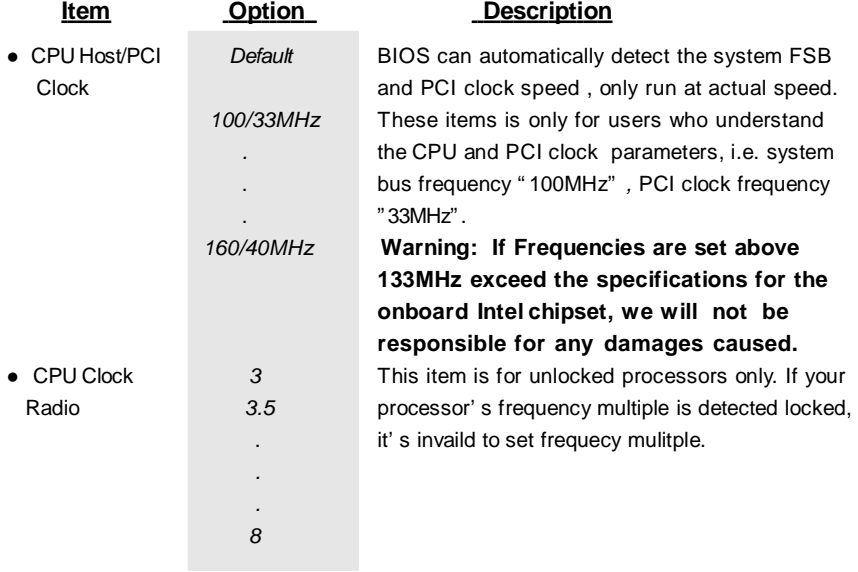

TIP: FSB 66MHz processors (Pentium®II Klamath or Celeron™) will run at 100MHz FSB on CenturieX 1 mainboard, however they are not guaranteed to be stable.

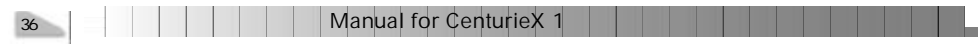

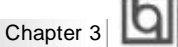

## **Advanced BIOS Features Setup**

| Anti-Virus Protection                                                                                                    | Enabled                                                                                                    | Item Help                                                                                                    |
|----------------------------------------------------------------------------------------------------|----------------------------------------------------------------------------------------------------|----------------------------------------------------------------------------------------------------|
| CPU L1 Cache<br>CPU L2 Cache<br>CPU L2 Cache ECC Checking<br>Processor Number Feature Enabled<br>Quick Power On Self Test Enabled<br>First Boot Device<br>Second Boot Device<br>Third Boot Device<br><b>Boot Other Device</b><br>Swap Floppy Drive<br>Boot Up Floppy Seek<br>Boot Up NumLock Status<br>Gate H20 Option<br>Tupematic Rate Setting<br>x Typematic Rate (Chars/Sec) 6<br>x Tupematic Delay (Msec)<br>Security Option<br>OS Select For DRAW > 64MB | Enabled<br>Enabled<br>Enabled<br>Floppy<br>$ADD - 8$<br><b>LS/ZIP</b><br><b>Enabled</b><br>Disabled<br>Enabled<br>Off<br>Fast<br>Disabled<br>258<br>Setup<br>Non-0S2 | Menu Level<br>Allows you to choose<br>the VIRUS warning<br>feature for IDE Hard<br>Disk boot sector<br>protection. If this<br>function is enabled<br>and someone attempt to<br>write data into this<br>area, BIOS will show a<br>warning message on<br>screen and alarm been |

Figure-4 Advanced BIOS Features Menu

The following indicates the options for each item and describes their meaning.

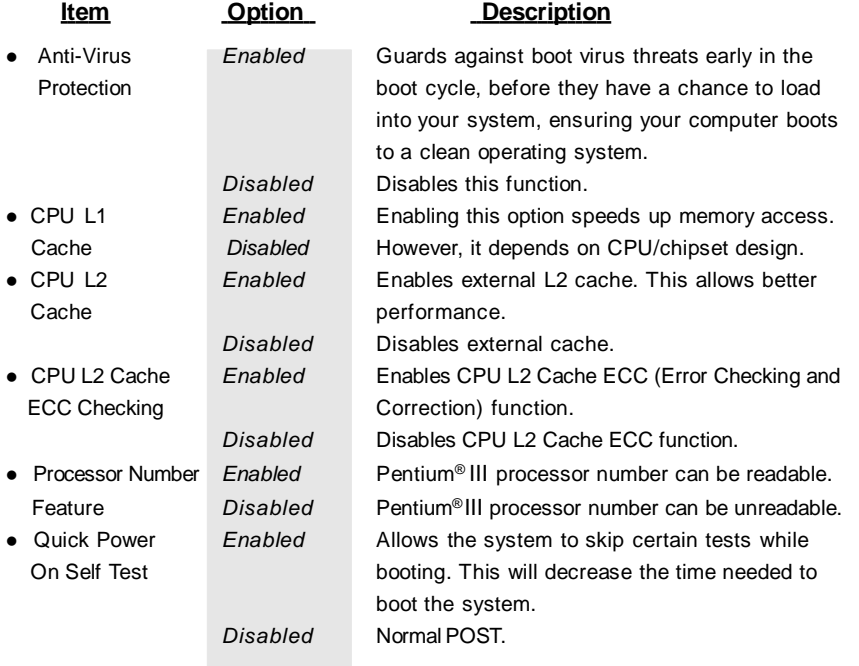

# BIOS Description **BIOS Description**

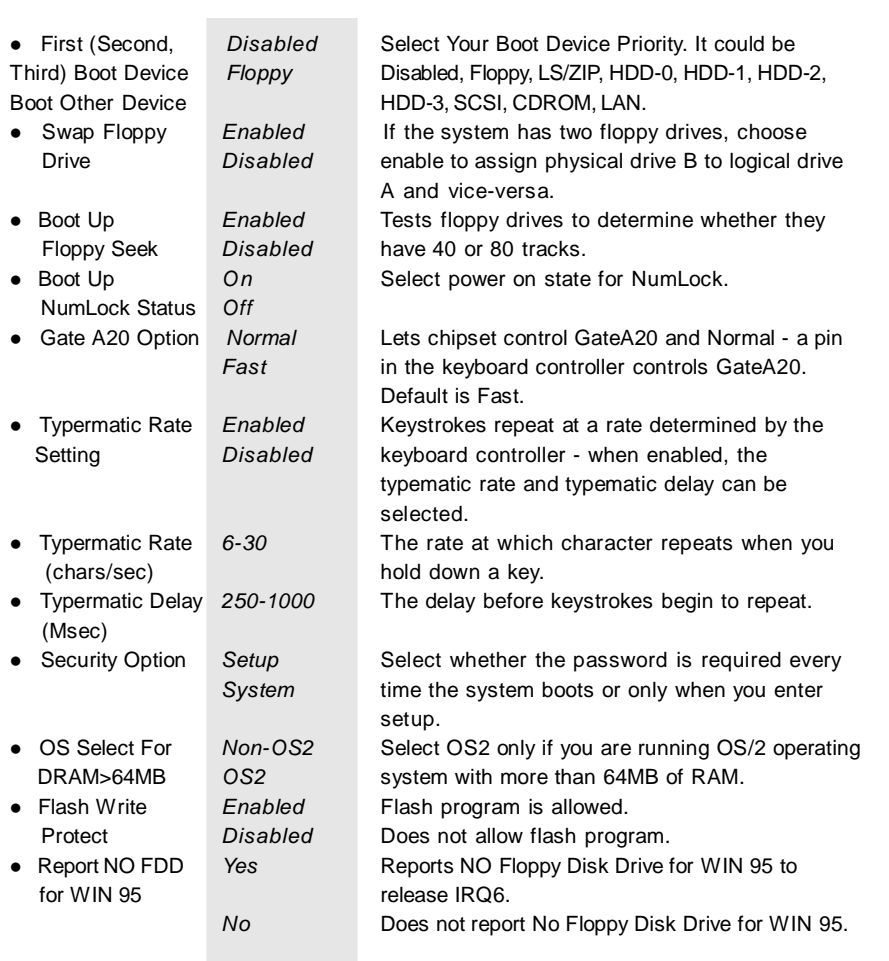

38 Manual for Centuriex 1

ti se

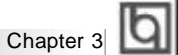

## **Advanced Chipset Features Setup**

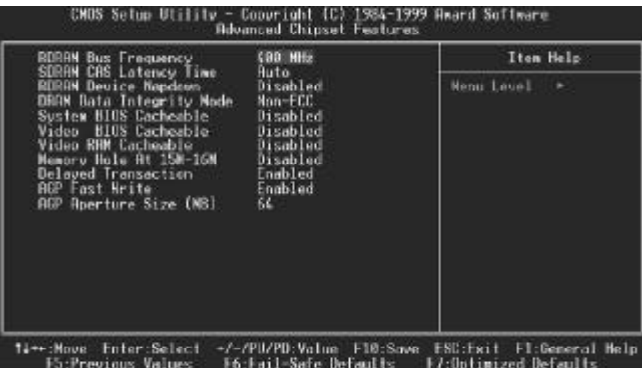

Figure-5 Advanced Chipset Features Menu

The following indicates the options for each item and describes their meaning.

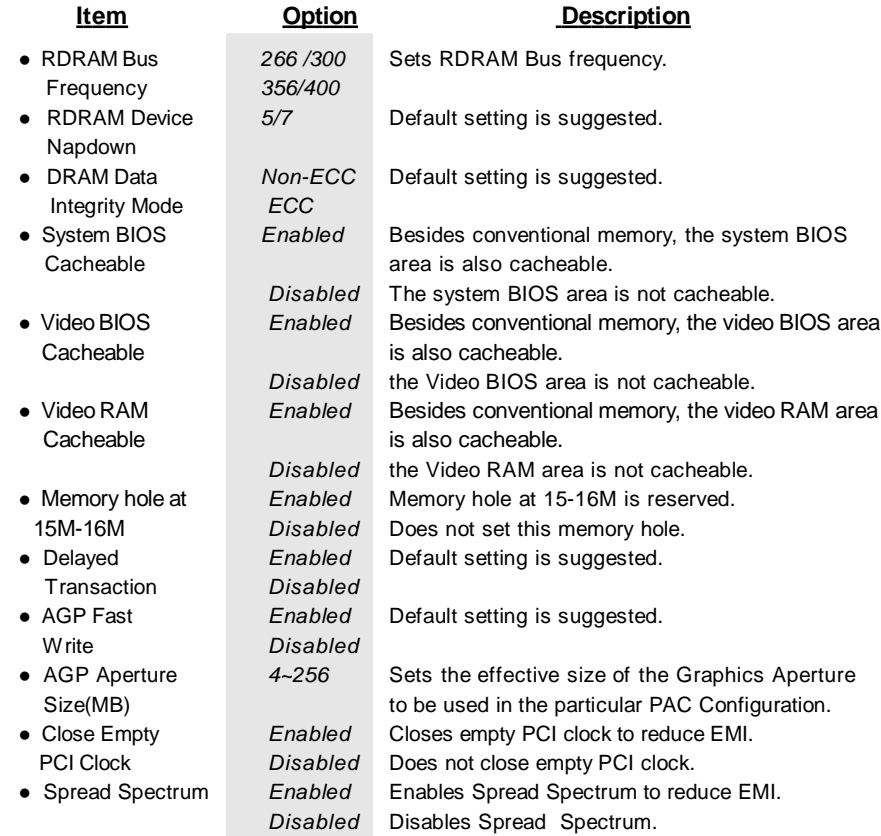

Manual for CenturieX 1  $\overline{39}$ 

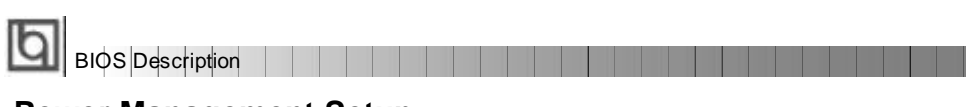

### **Power Management Setup**

| CHOS Setup Utility.                                                                                                    | Copyright (C) 1984-1999 Award Software<br>Power Management Setup                                                                                                    |          |                       |
|----------------------------------------------------------------------------------------------------|----------------------------------------------------------------------------------------------------|----------|-----------------------|
| ACPI Function                                                                                                    | Enabled I                                                                                                    |          | Item Help             |
| <b>ACPI Suspend Tupe</b><br>Power Hanagement –<br>Video Off Method<br>Video Off In Suspend<br>Suspend Type<br><b>MODEN Use TRQ</b><br><b>Suspend Node</b><br>HOD Power Down<br>Soft-Off by PHR-BTTN<br>Wake-Up by PCI card<br>PowerOn by Ring/LAM<br>USB KB Make-Up From S3<br>CPU THRM-Throttling<br>Resume by Alorm<br>x Date of Month) Alarm<br>x lime(hh:mm:ss) Alarm<br>-- Reload Global Timer Events -- | S1(FOS)<br>User Define<br><b>DPKS</b><br><b>Ves</b><br>Stop Grant<br>牏<br>Disabled<br>Disabled<br>Instant-Off<br>Disabled<br>Discbled<br>Discbled<br>58.8%<br>Discbled<br>O<br>a.<br>UŜ.<br>- 8 | あいのう あめの | Henu Level            |
| 14**:Move Enter:Select */~/PU/PD:Value F10:Save ESC:Exit F1:General Help<br>F5:Previous Values                                                                                                    | F6:Fail-Safe Defaults —                                                                                                    |          | F7:Optimized Defaults |

Figure-6 Power Management Setup Menu

The following indicates the options for each item and describes their meaning.

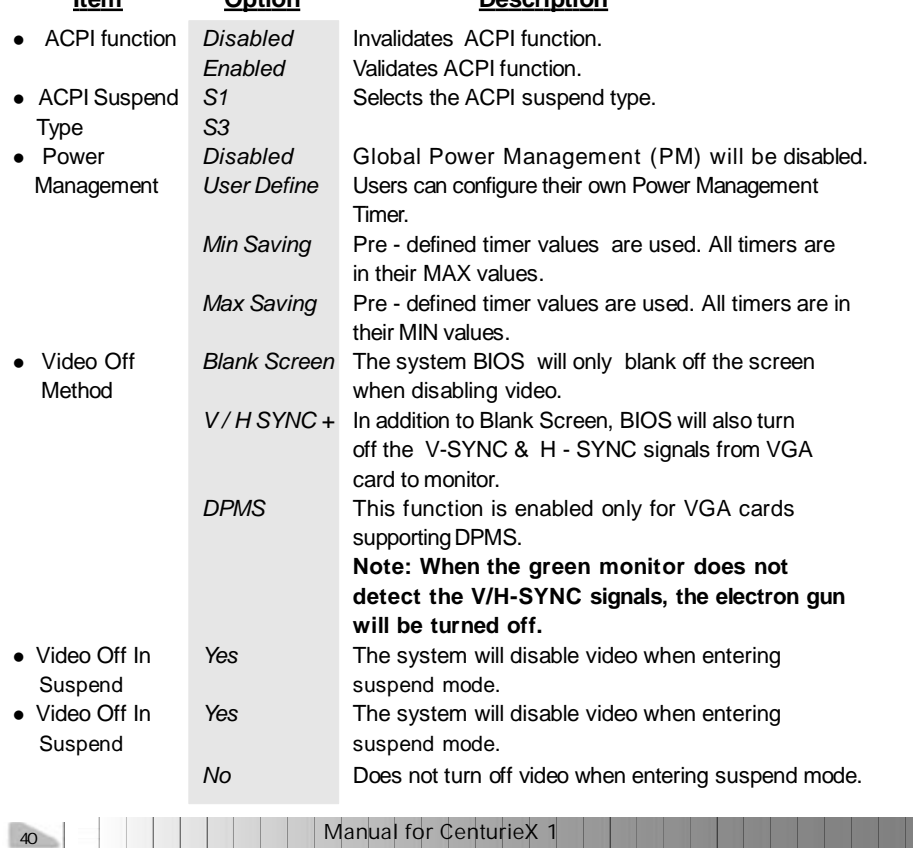

 $\mathcal{O}(\mathbb{R}^d)$ 

#### **Item Option Description**

Chapter 3

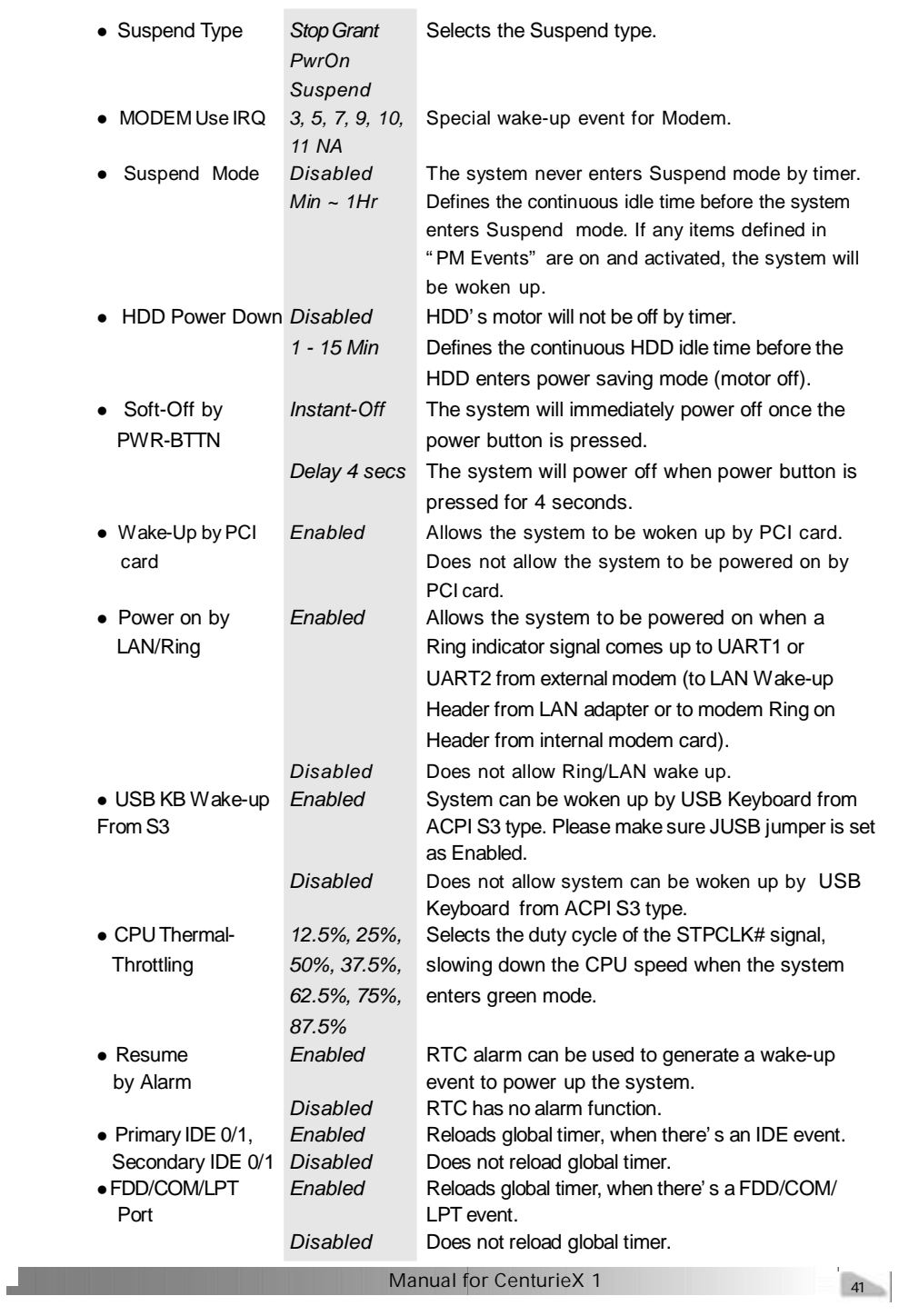

**The Contract** 

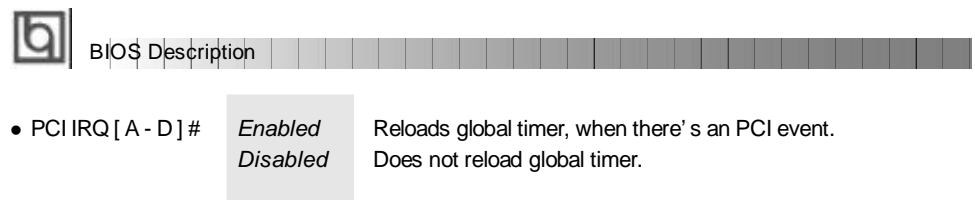

## **PNP/PCI Configuration Setup**

| CHOS Setup Utility -<br>Copyright (C) 1984-1999 Award Software<br>PoP/PCI Configurations |                                  |                                                                                                    |
|------------------------------------------------------------------------------------------|----------------------------------|----------------------------------------------------------------------------------------------------|
| <b>Reset Configuration Data</b>                                                          | Disabled                         | Item Help                                                                                                    |
| Resources Controlled By<br><b>x INQ Resources</b>                                        | <b>Auto(ESCD)</b><br>Press Enter | Menu Level<br>Default is Disabled.<br>Select Enabled to<br>reset Extended System<br>Configuration Data<br>ESCD) when you exit<br>Setup if you have<br>installed a new add-on<br>and the system<br>reconfiguration has<br>caused such a serious<br>conflict that the OS<br>cannot boot |
| Enter:Select<br>Move                                                                     | F10 Save                         | Fl General Melo<br><b>PERMIT AND</b>                                                                                                    |

Figure-7 PNP/PCI Configuration Setup Menu

The following indicates the options for each item and describes their meaning.

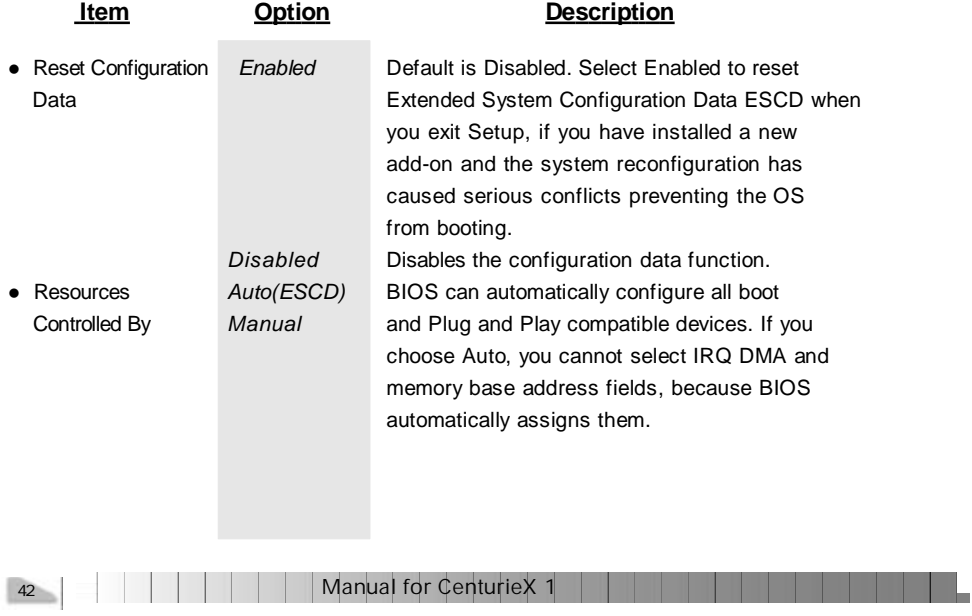

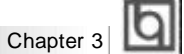

## **Integrated Peripherals**

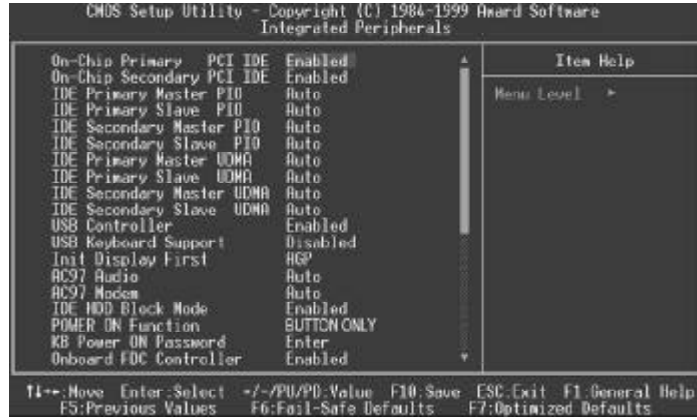

Figure-8 Integrated Peripherals Menu

The following indicates the options for each item and describes their meaning.

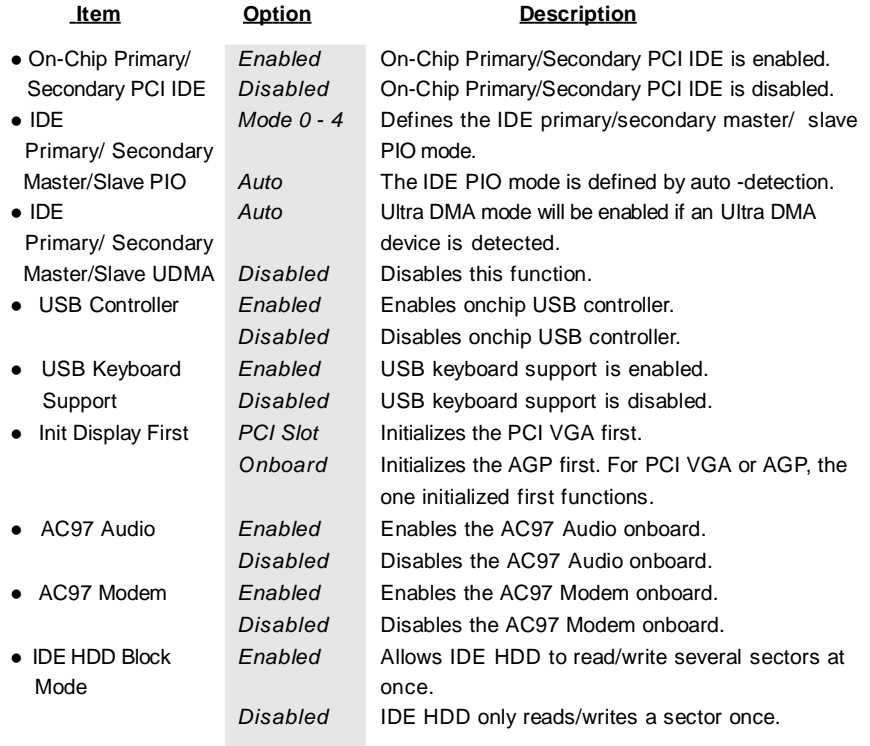

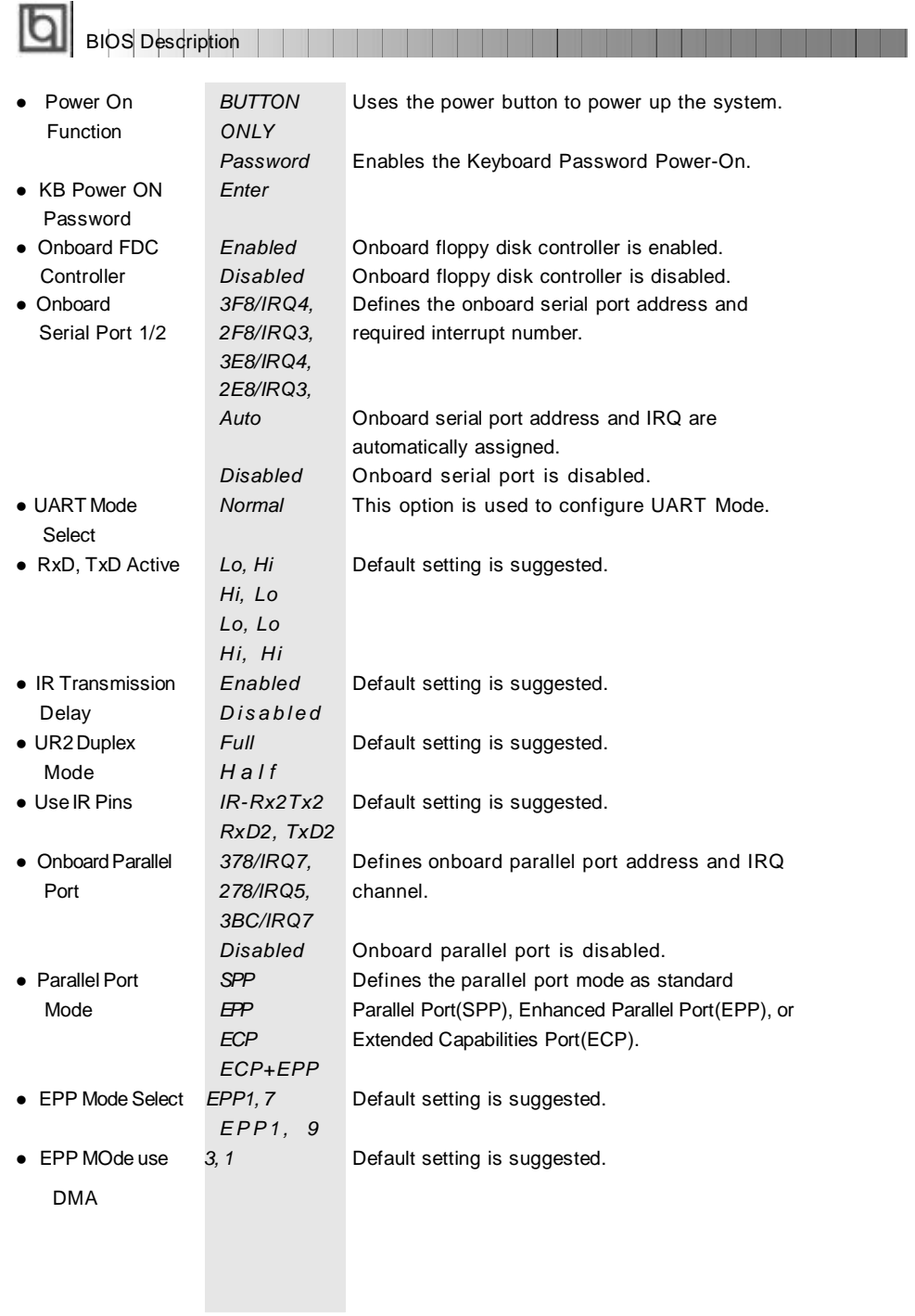

## Chapter 3

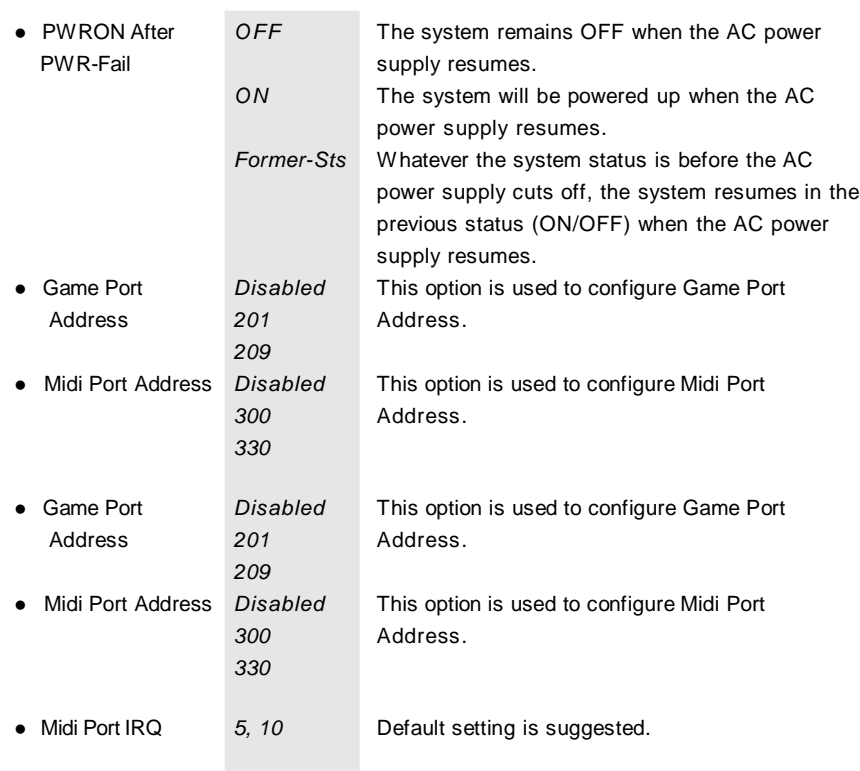

**Contract** 

a shekara

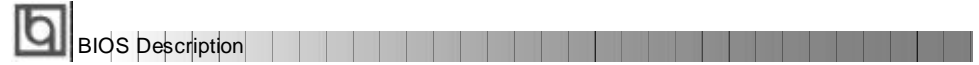

#### **PC Health Status**

| and the political con-                            | Valgebiet, 20. 20.6 mit Sollens.<br>19. mai betrijd |                              |
|---------------------------------------------------|-----------------------------------------------------|------------------------------|
| . .                                               |                                                     | <b>Barnett</b>               |
| <b>A 200</b><br>Бŵ.                               | - 51                                                | tempo a cele<br>- 7          |
| <b>Tax</b><br><b>And will</b><br><b>Har</b><br>山下 | и по п                                              | $-2.28$ $\pm 0.02$<br>un est |

Figure-9 PC Health Status Menu

The following indicates the options for each item and describes their meaning.

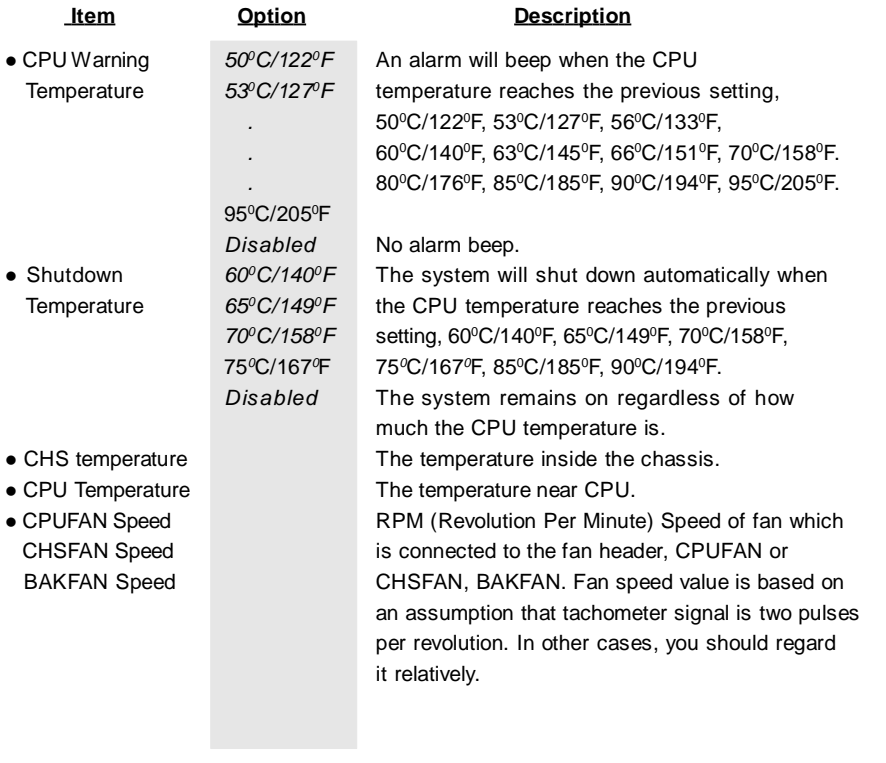

46 | | | | | | | | | | Manual for CenturieX 1

#### BIOS Description

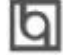

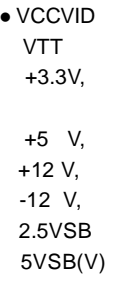

Displays current voltage value including all significant voltages of the mainboard. +3.3V, +3.3V, +5V, +12V, -12V and 5VSB are voltages from the ATX power supply, VTT(+1.5) Voltage is GTL Termination voltage from the on board regulator Termination voltage from the on board regulator and VCCVID (CPU) Voltage is the CPU core voltage from the on board switching Power Supply.

Manual for CenturieX 1

47

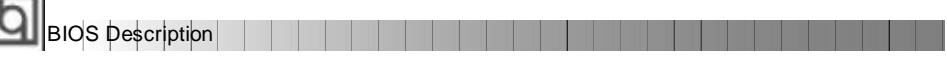

#### **Password Setting**

When this function is selected, the following message appears at the center of the screen to assist you in creating a password.

#### *ENTER PASSWORD*

Type the password, up to eight characters, and press <Enter>. The password typed now will clear any previously entered password from CMOS memory. You will be asked to confirm the password. Type the password again and press <Enter>. You may also press <Esc> to abort the selection.

To disable password, just press <Enter> when you are prompted to enter password. A message will confirm the password being disabled. Once the password is disabled, the system will boot and you can enter BIOS Setup freely.

#### *PASSWORD DISABLED*

If you have selected "**System**" in "Security Option" of "BIOS Features Setup" menu, you will be prompted for the password every time the system reboots or any time you try to enter **BIOS** Setup.

If you have selected "**Setup**" at "Security Option" from "BIOSFeatures Setup" menu, youwill be prompted for the password only when you enter BIOS Setup.

Supervisor Password has higher priority than User Password. You can use Supervisor Password when booting the system or entering BIOS Setup to modify all settings. Also you can use User Password when booting the system or entering BIOS Setup but can not modify any setting if Supervisor Password is enabled.

#### **Boot with BIOS defaults**

If you have made all the changes to CMOS values and the system can not boot with the CMOS values selected in setup, clear CMOS after power-down, then power on again. System will boot with BIOS default settings.

48 | | | | | | | | | | Manual for CenturieX 1

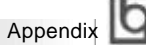

## **QDI Driver CD 2000 QDI Driver CD 2000 Appendixx**

A QDI Driver CD 2000 is supplied with this mainboard, the contents contained in it are showed as below:

#### **1. Express Install**

It' s recommended for most users that program will be installed with the most common options.

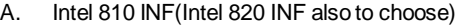

- B. Intel INF Utility C. Intel Security Driver D. VGA Driver
- E. Audio Driver **F.** MIDI Driver (optional)
- G. Network Driver (optional)

#### **2. Chipset Driver**

It' s recommended for advanced users that you may choose the options you want to install.

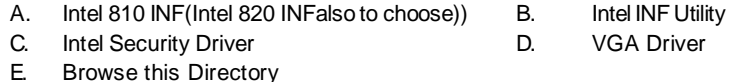

#### **3. OnBoard Device Driver**

It' s recommended for advanced users that you may choose the options you want to install.

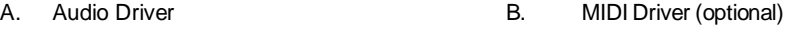

C. Network Driver (optional)

Restart the computer after installing the sound driver, the system will then find the sound device, press "next" until "finish" according to the prompt, then the sound device will work normally. Don't forget to restart the computer once again!

**Notice**: If you press "cancel" instead of "next" during the above procedures, the sound device may not be found automatically, restart the computer again and repeat the above procedures, then it works.

#### **4. Accessory**

The softwares contained in this directory are:

- C. PC-cillin
- A. DirectX 7.0 B. QDI ManageEasy

#### **5. Browse CD**

You could read all the contents contained in this CD, including Utility and Documents.

The files included in **Utility** are:

A. Awdflash.exe B. Lf.exe

The files included in **Documents** are:

- A. Adobe Acrobat Reader V3.0 Ar32e301.exe
- B. French Manual WX1 FR.doc, ect.

Manual for CenturieX 1

49

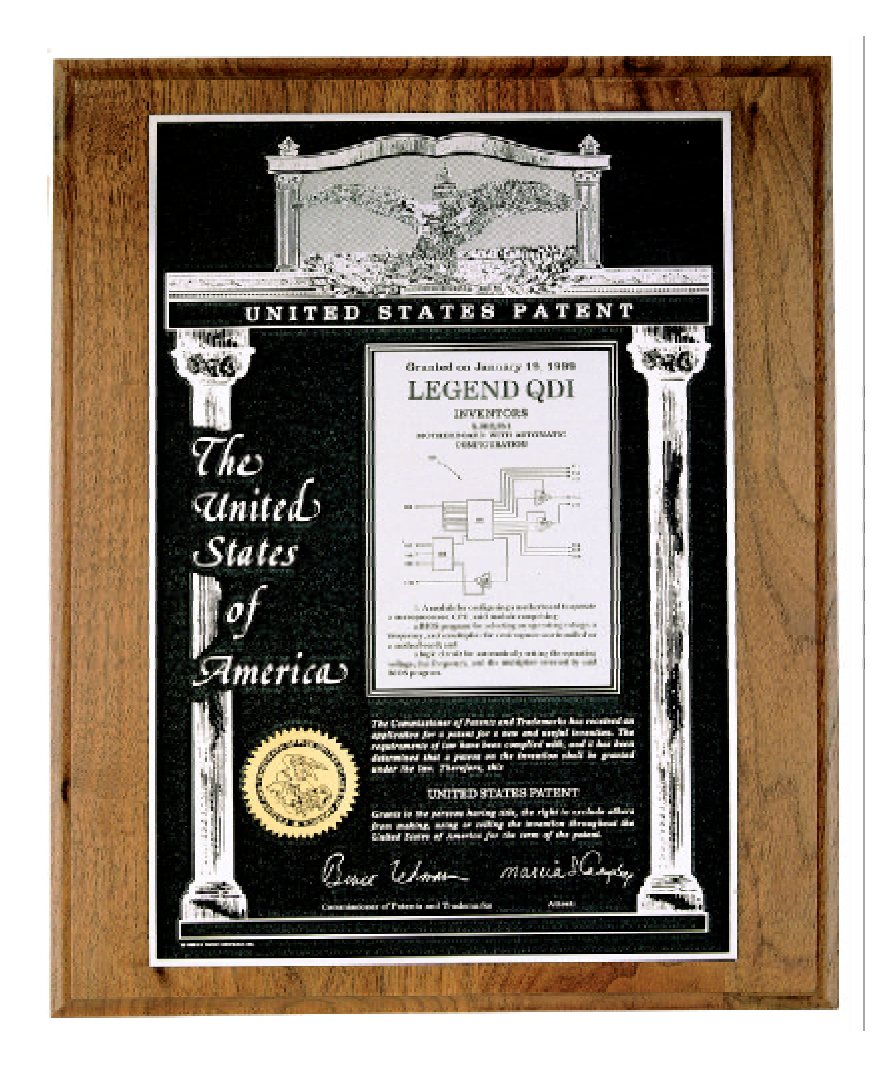

**The Patent for SpeedEasy**

**Board Layout of Board Layout of CenturieX 1V2.0 CenturieX1 V2.0**

**P/N: 430-01018-302-00 Manual CenturieX 1 Ver 2.0**